Somfy Systems Inc.

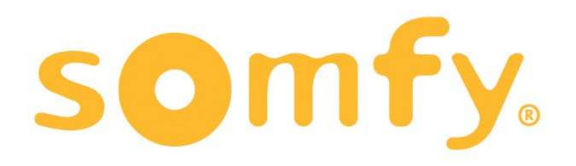

**Somfy Connect UAI+** 

**Intelligent Motor Controller** 

 **Models: Somfy Connect UAI+** 

Version 2.0.36

# Intelligent Motor Controller (Somfy Connect UAI+)

 $\ddot{\phantom{a}}$ 

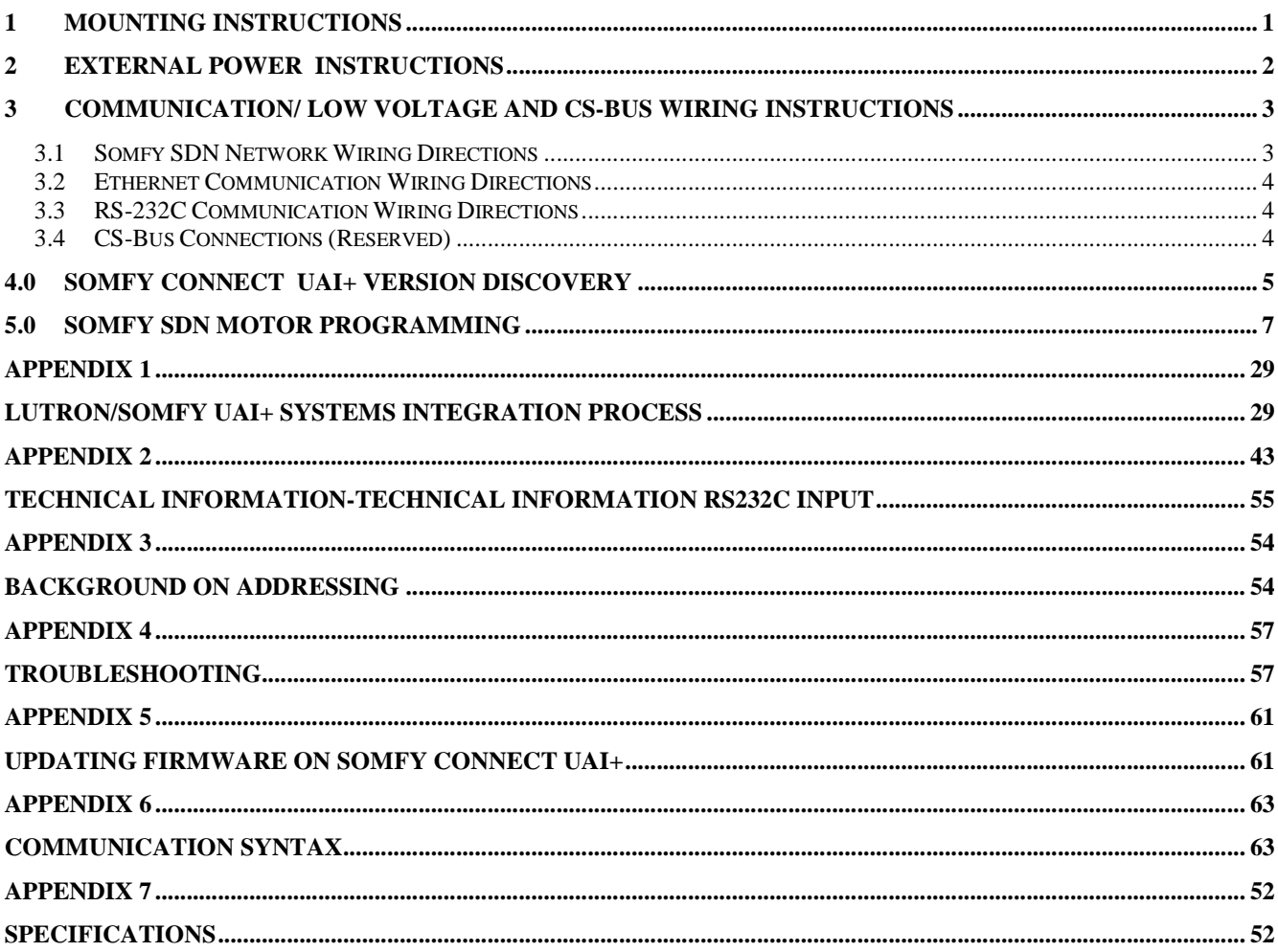

#### **FCC Statement**

.

The IMC-300MKII-xx Controllers have been tested and found to comply with the limits for a Class B digital device, pursuant to Part 15 of the FCC Rules. These limits<br>are designed to provide reasonable protection against har energy and, if not installed and used in accordance with the instructions, may cause harmful interference to radio communications. However, there is no guarantee that interference will not occur in a particular installation. If this equipment does cause harmful interference to radio or television reception, which can be determined by turning the equipment off and on, the user is encouraged to try to correct the interference by one or more of the following measures:

- 
- Reorient or relocate the receiving antenna.<br>● Increase the separation between the equipment and receiver.
- Connect the equipment into an outlet on a circuit different from that to which the receiver is connected.
- Consult the dealer or an experienced radio/TV technician for help.

**ICES** 

This Class B digital apparatus complies with Canadian ICES-003. Cet appareil numérique de la classe B est confirme á la norme NNB-003 du Canada

**Models** 

Versions

Somfy Connect UAI+

## **Ratings:**

**Input:** 

Somfy Connect UAI+ , 12vDC-24vDC 300ma

# **Load Capacity:**

Load is dependent upon specific motor supported.

#### **Documentation Revision History**

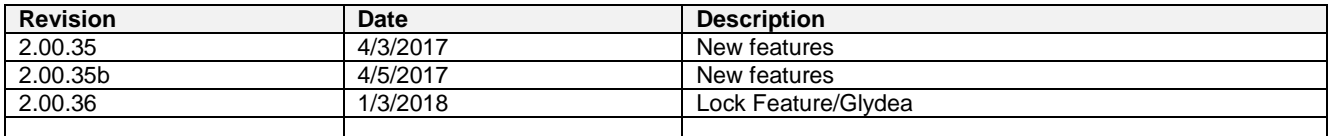

© 2017 Converging Systems, Inc. All rights reserved.

#### **Description:**

The Somfy Connect UAI+ is designed to commission and to control residential and commercial bi-directional blind, drapery and projection screen Somfy SDN intelligent motors through IP (Internet Protocol) and RS-232c serial communication.

.

The Somfy Connect UAI+ enables third-party control from popular third-party integration systems including those from AMX, Control4, Crestron, Elan, Lutron, OnControls, RTI, Vantage and others.

### **TO BE INSTALLED AND/OR USED IN ACCORDANCE WITH APPROPRIATE ELECTRICAL CODES AND REGULATIONS**

#### **Important Information:**

- Carefully read the instructions appropriate for your needs.
- This control must be installed by a qualified electrician.
- For supply connections, use wires rated for at least 75 C.
- Use Copper or Aluminum Conductors.
- For indoor use only.
- Do not connect Low-Voltage to Line-Voltage Power.
- Article 725-54(a), (1) Exception No. 3 (NEC) or Canadian CE Code Handbook, Rule 16-212, Sub rule (4) requires segregation between line voltage and Class 2 (low voltage) circuits. Low Voltage/network wires should enter enclosure boxes through separated openings. Also, conductors shall be separated by at least ¼" or segregated by barriers. Check with your local electrical inspector or compliance with local/national codes and wiring practices.
- Earth Ground terminal connection must be made as shown in wiring diagrams.
- Proper short-circuit and overload protection must be provided at the circuit breaker distribution panel. You can use up to a 20A maximum circuit breaker with adequate short-circuit breaking capacity for your installation.

## **1 Mounting Instructions**

Your controller may be mounted near a network switch, or anywhere close to the beginning or a SDN network. Typically, the device is mounted on a DIN-RAIL either near an automation system or network switch.

#### **Directions**

- **a.** Determine location for device. Location should be in a dry location.
- **b.** If mounting on a DIN rail, extend one of the two DIN mounting ears with a small screw driver to enable the device to snap onto the DIN RAIL.

# **2 External Power Instructions**

The Somfy UAI+ can receive power in one of two ways.

- Separate 12v DC wall adapter
- Power over SDN bus

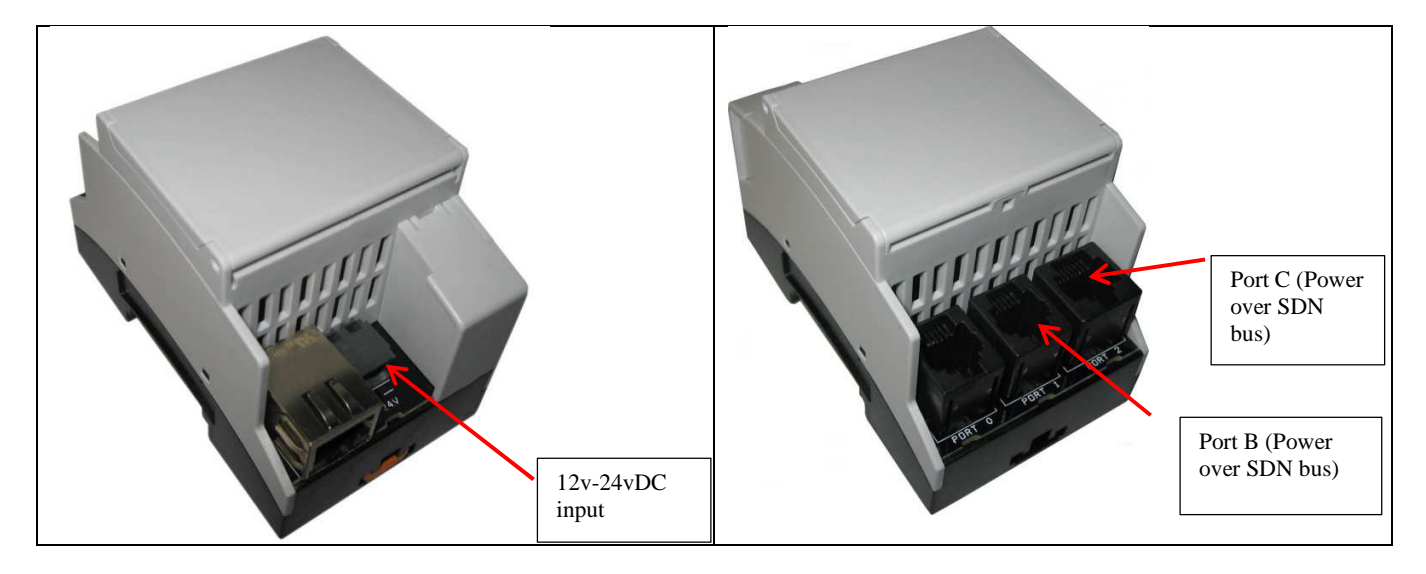

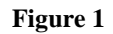

## **IMPORTANT: MAKE SURE THAT THE AC POWER IS TURNED OFF PRIOR TO CONTINUING.**

## **Directions**

- **a.** If AC/DC adapter is being used, strip 1/4" (6mm) of insulation from end of DC output leads and connect to DC plug as shown in Figure 2.
- **b.** If Power over SDN bus is being used alternatively, simply connect an Ethernet (CAT 5 or better) into either Port 1 or Port 2 of the Somfy Connect UAI+ and connect the other end to a Somfy Data Hub.

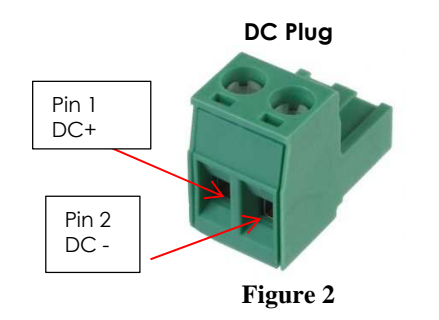

**c.** Leave AC Power OFF to system until requested to turn ON.

# **3 Communication/ Low Voltage and CS-Bus Wiring Instructions**

Multiple communication I/Os are available within the Somfy Connect UAI+ motor controller. Typically, only one form of communication should be used. The choice depends upon your specific integration platform. It is recommended that for most systems, Internet Protocol (IP) should be used. IP offers up to 328 ft. runs from the control system (as opposed to 50 feet runs with RS-232c), and remote diagnostics by Somfy is possible only using IP.

.

Please select the appropriate communication protocol desired from section 3.1 or 3.2 below then proceed to section 3.3 for additional systems low-voltage wiring for proper system integration.

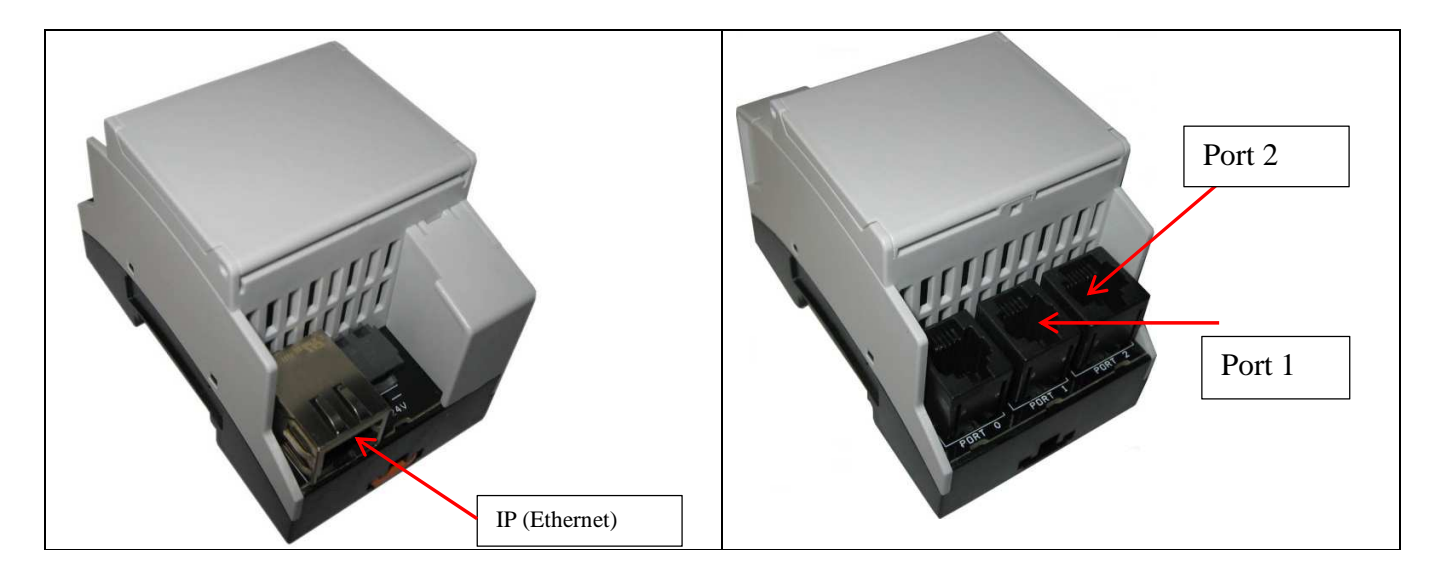

**Figure 3**

## **General Information:**

- **For SDN Motor Bus Connections**  22-24 AWG CAT 5 (or better) interconnect wires with maximum length of run of 328 feet (100m).
- **For Ethernet Connections** -- Use 22-24 AWG CAT5 (or better) interconnection wires with maximum length of bus less than 328 feet (100m) for Ethernet connections.
- **For Serial Connections** -- Use 22-24 AWG CAT5 (or better) interconnect wires with maximum length of bus less than 50 feet (15.25m).
- **For CS-Bus Connections** -- Use 22-24 AWG CAT5 (or better) interconnect wires with maximum length of bus less than 4000 feet (1219m) (if using 4 pair wire, simply do not use the Brown and Brown/White of  $4<sup>th</sup>$  pair wires).
- **3.1 Somfy SDN Network Wiring Directions** (Internet Protocol). (See Figure 3 above.)

#### **Directions**

- **a.** Prepare SDN communication wire (Cat5 or better) with RJ-45 connectors on each end. Do not exceed the maximum run of feet ( meters) if running to a Somfy Data Hub.
- **b.** Plug one end of the above cable into the **Port 1** or **Port 2** on the Somfy Connect UAI+ and the other end to a Somfy Data Hub.

#### **3.2 Ethernet Communication Wiring Directions** (Internet Protocol). (See Figure 3 above.)

#### **Directions**

**a.** Prepare Ethernet communication wire (Cat5 or better) with RJ-45 connectors on each end. Do not exceed the maximum run of 328 feet (100 meters).

.

- **b.** Plug one end of the above cable into the **IP** (**Ethernet Port)** on the Somfy Connect UAI+ and the other end to a network switch through which control to a remote integration platform is connected.
- **3.3 RS-232C Communication Wiring Directions** (Serial-RS-232c Protocol). (See Figure 3 above.)

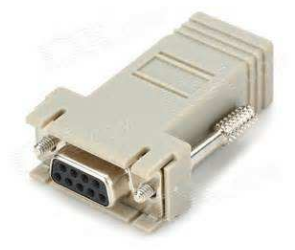

**Figure 4**

#### **Directions**

- **a.** Prepare CAT5 re-purposed communication wire (Cat5 or better) with RJ-45 connectors on each end. Do not exceed the maximum run of 50 feet (100 meters).
- **b.** Plug one end of the above cable into the **Somfy RJ-45 Dongle** (see Figure 4 above) and the other into Port 1 or **Port 2** on the Somfy Connect UAI+ (whichever is **not** being used for the SDN network connection).
- **Note:** In case you wish to create your cable wire without using the Somfy dongle, use the pinout below:

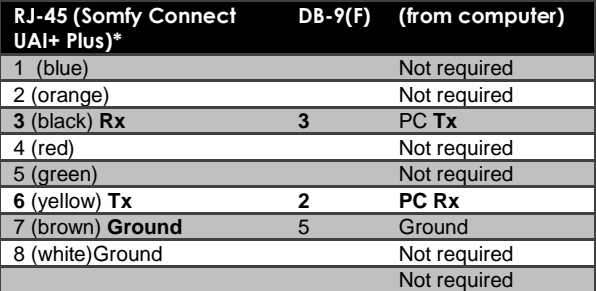

The serial parameters are as specified below

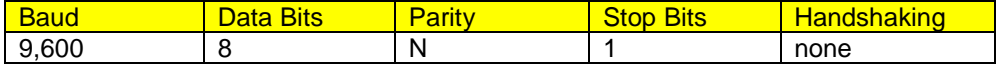

#### **3.4 CS-Bus Connections (Reserved)**

# **4.0 Somfy Connect UAI+ Discovery**

After low-voltage communication and power connections are made within Step 3 above, it is time to discover the Somfy Connect UAI+ and perform some simple network setup tasks. Follow the below instruction:

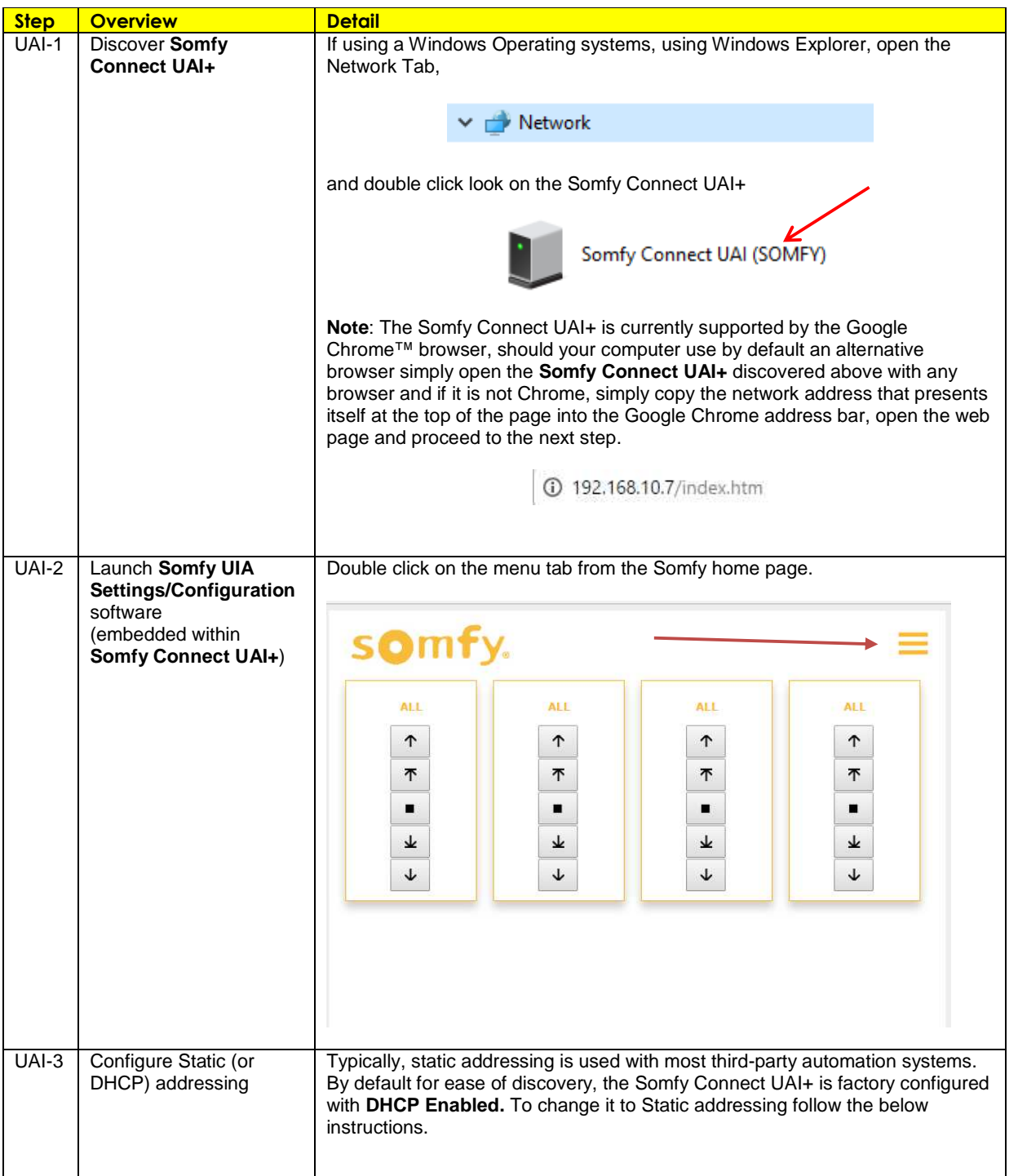

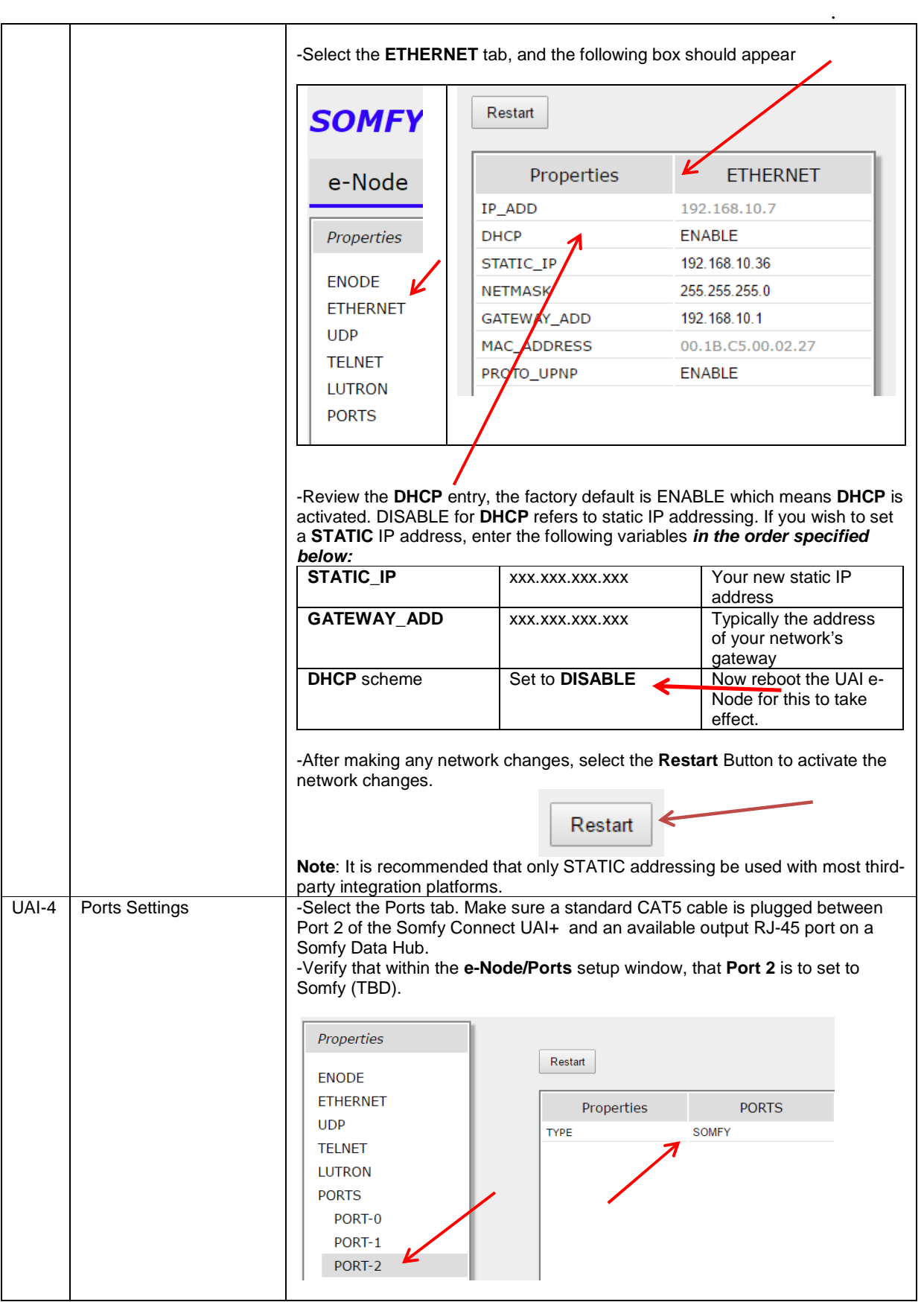

# **5.0 Somfy SDN Motor Programming**

Before an SDN motor can be controlled by a third-party automation system or lighting system, each motor must be (i) initially discovered and (ii) its limit stops set.

.

Then, motors must be assigned to one or more Groups that will be used as a control address by a third party automation systems. And, motor labels (or aliases) should be set for ease of identification when programming. Optionally, Intermediate Presets can be set as well as additional linkages of motors to additional Linked Groups. These steps are summarized below. All **Mandatory** steps should be completed initially. **Optional** steps can be completed at any time.

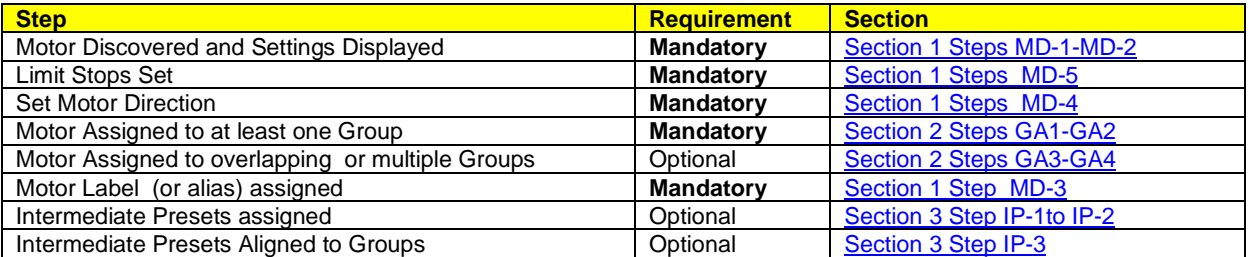

# **Section 1-Motor Discovery and Limit Stop Setting**

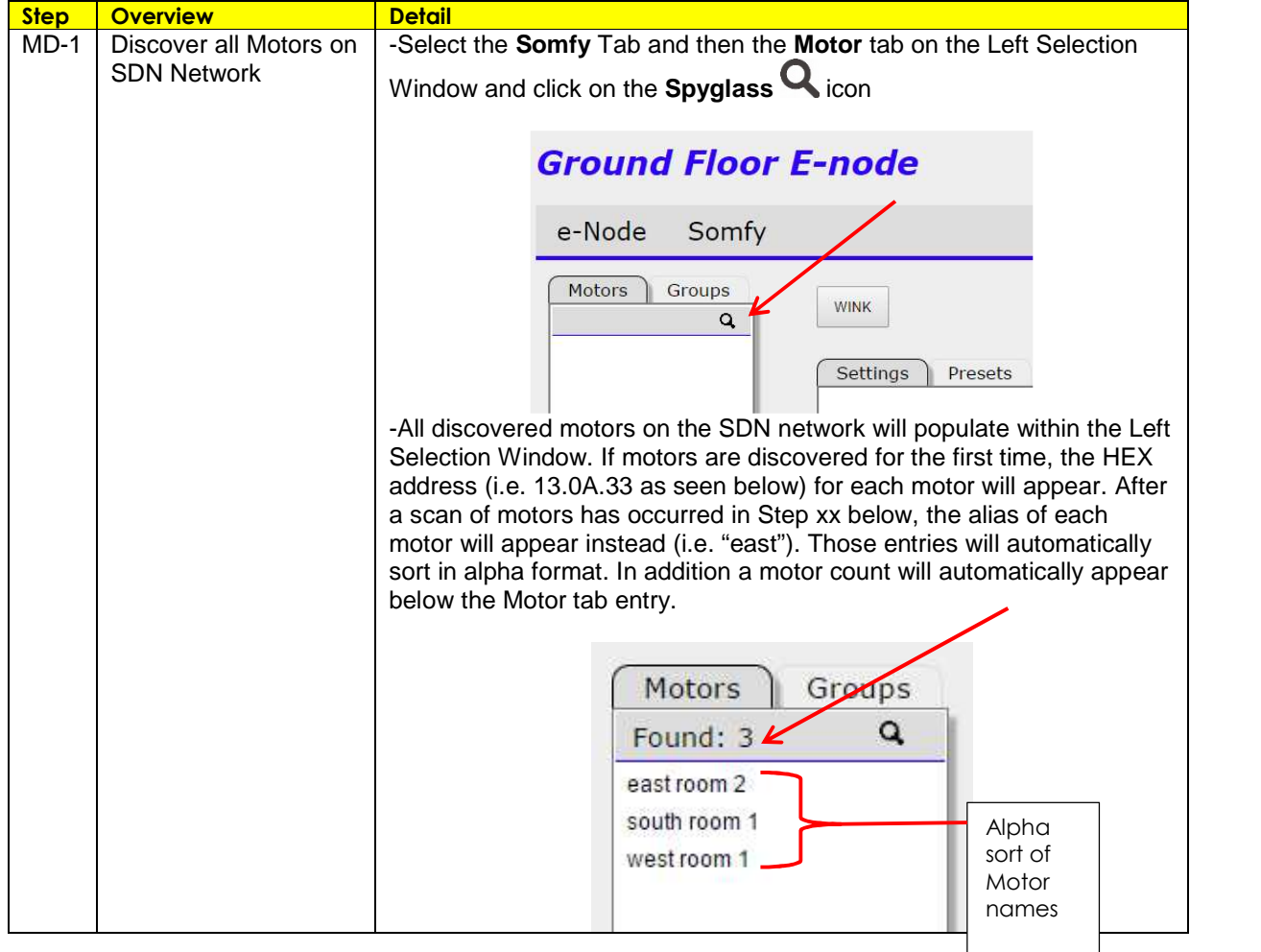

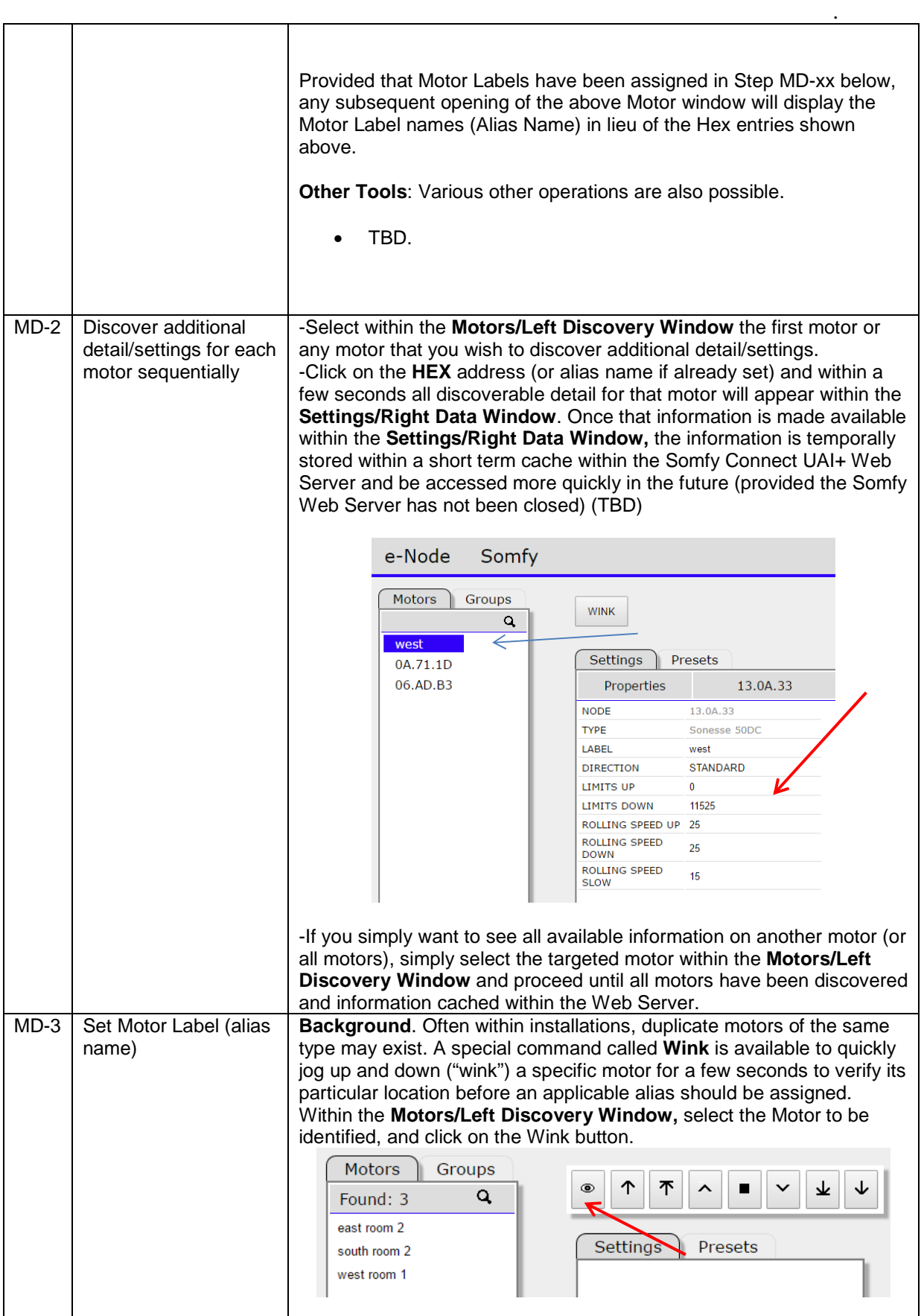

Somfy Systems Inc. **Example 2018** Rev. 2.0.36 Rev. 2.0.36

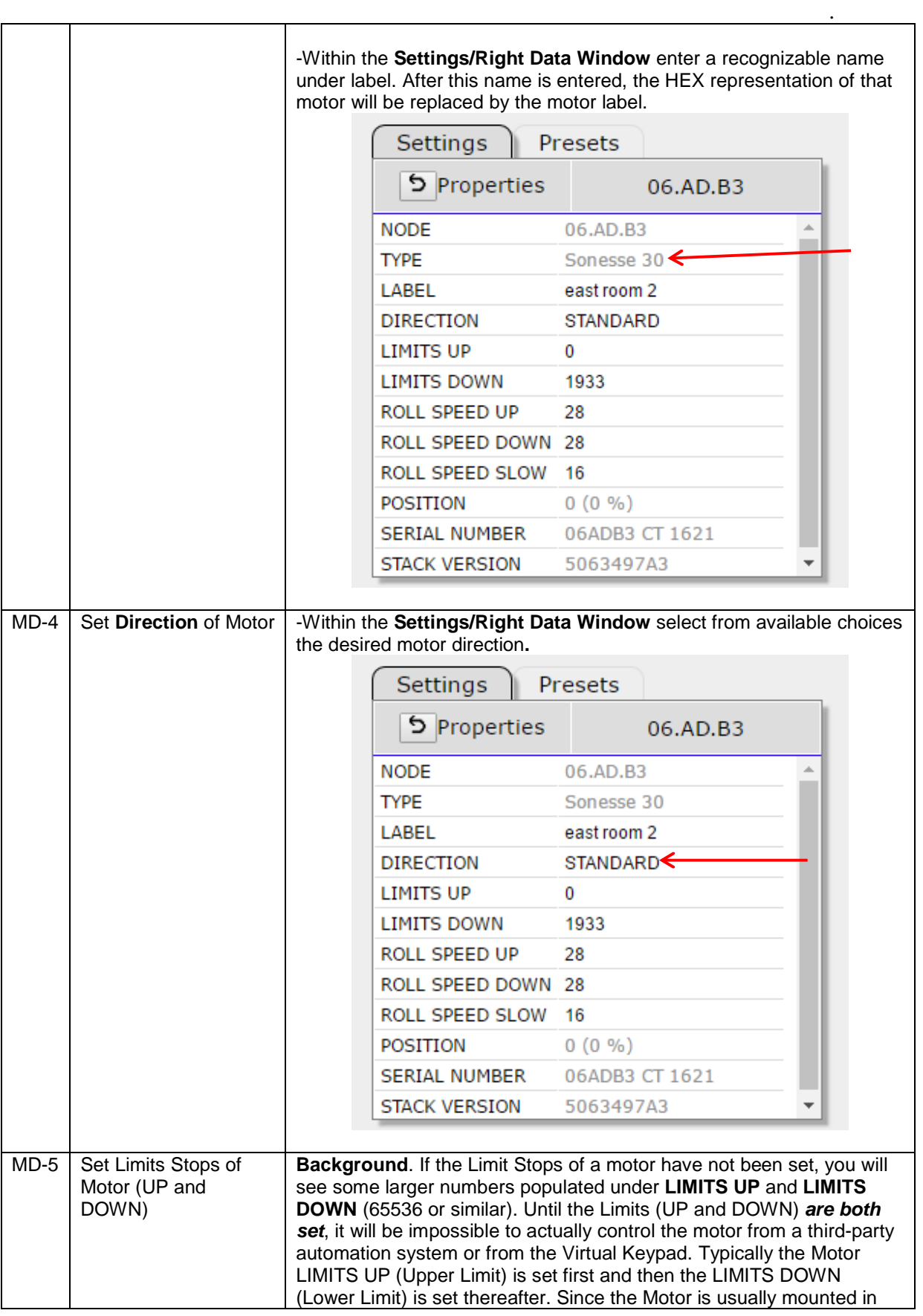

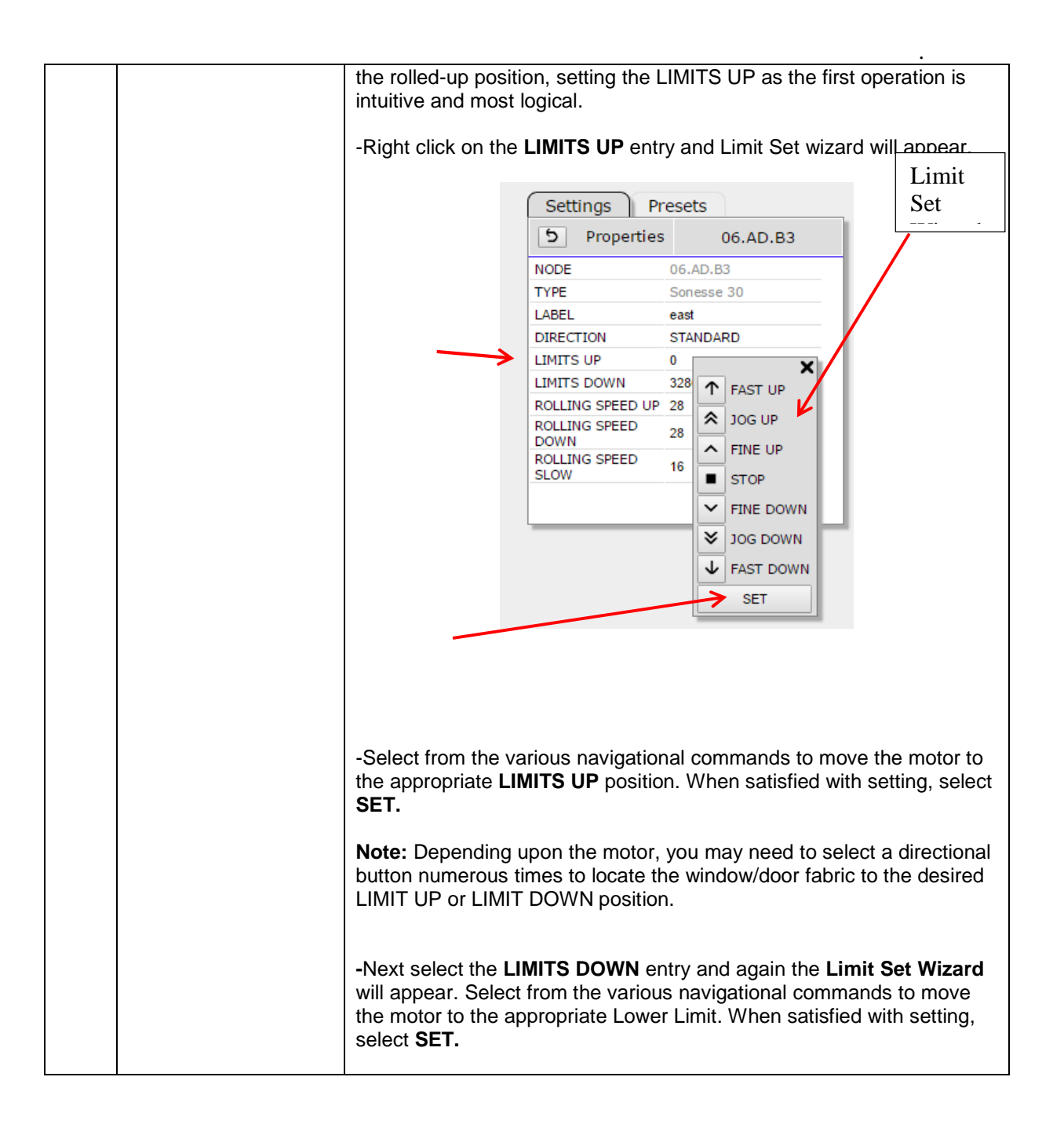

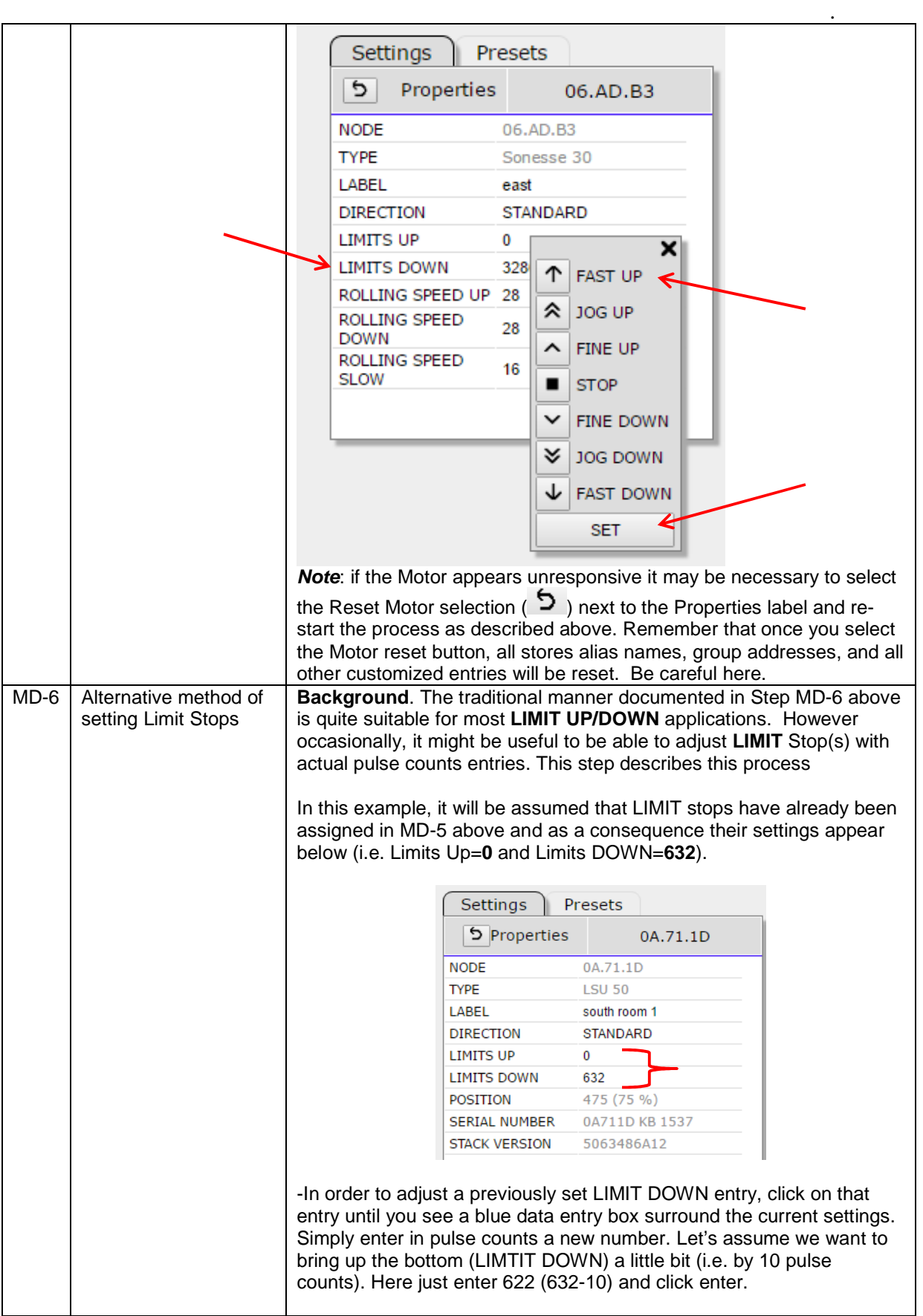

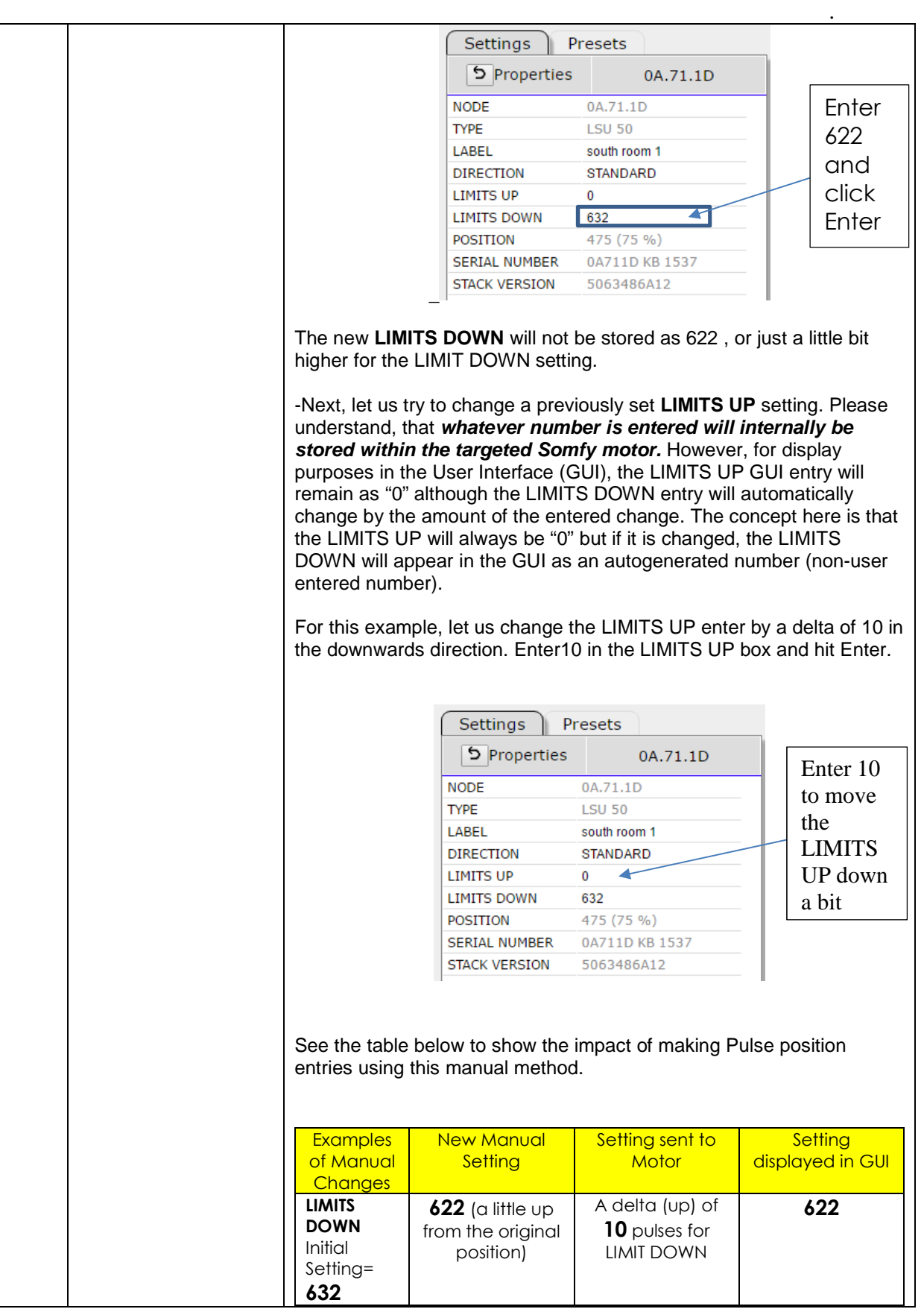

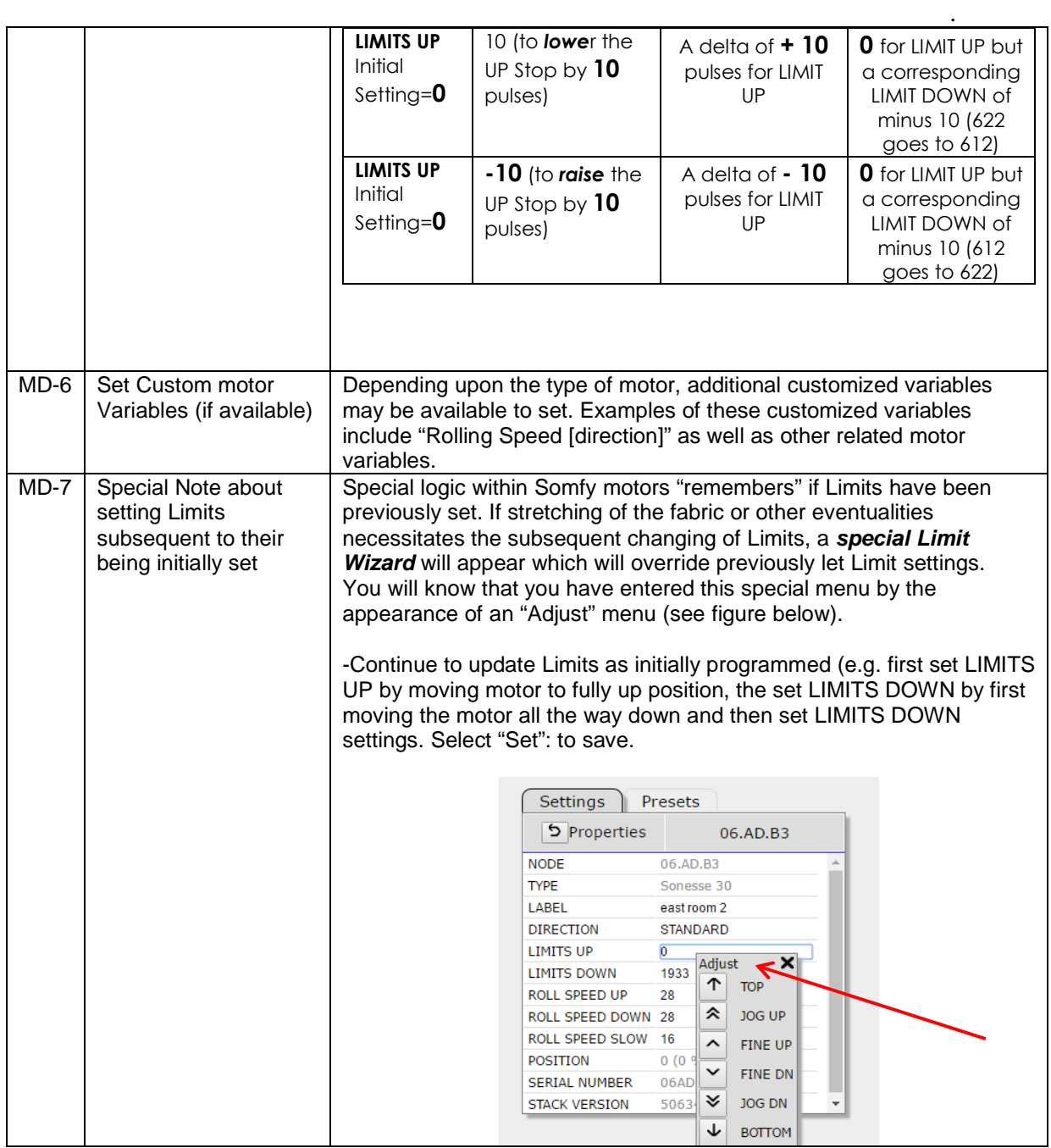

## **Section 2-Group Addressing**

**Background on Somfy Addressing.** Currently, up to 250 motors can be discovered on a Somfy SDN network and up to 250 **U**ser **I**nterface **N**ame/**A**ddresses (**UINA**) can be created through which control of all Somfy motors becomes possible.

UINA address in numerical **Somfy JSON** format (i.e."010101") are used thereafter to control single, banks, or entire networks of Somfy Motors. These addresses can be revealed in two locations:

- They can be **easily** gleaned from the Integration Report (see xx) within Somfy Connect UAI+-IP version, in addition,
- They can be **intelligently** gleaned from simply a 1 or 2 digit number (e.g. "1" or "10" up "250") that appears in the **Somfy/Groups Left Addresses** window (see Figure 6 below) .

. A number of programming cases are available which are described below which should easily adapt to any field programming requirements. See the Table below for the exact case that best represents your needs.

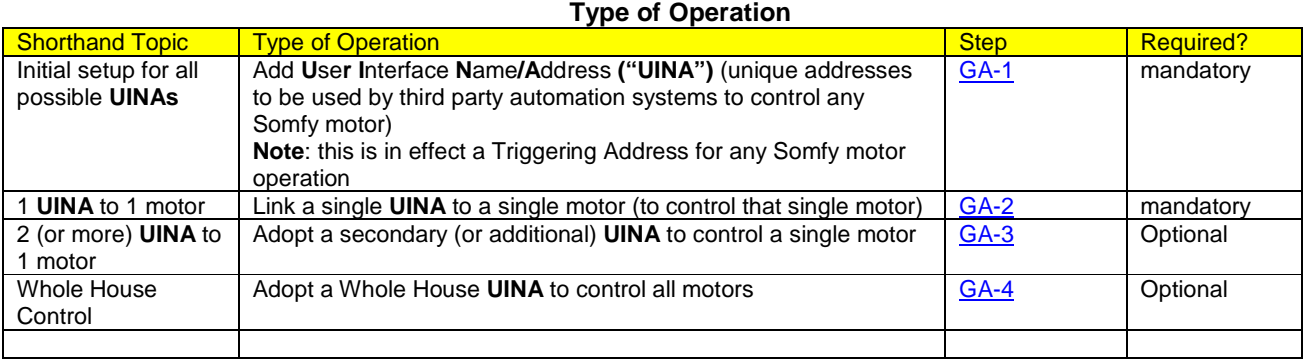

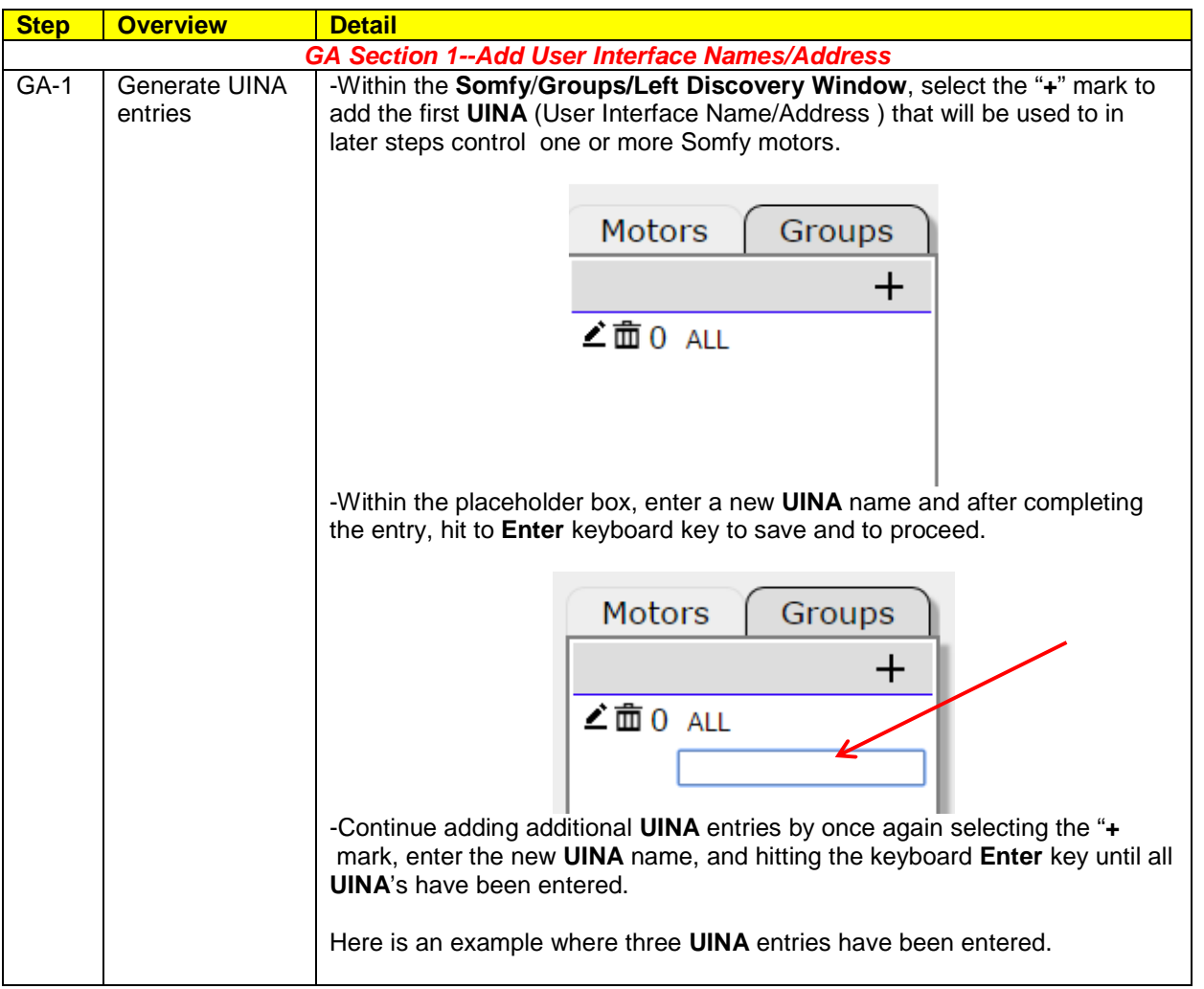

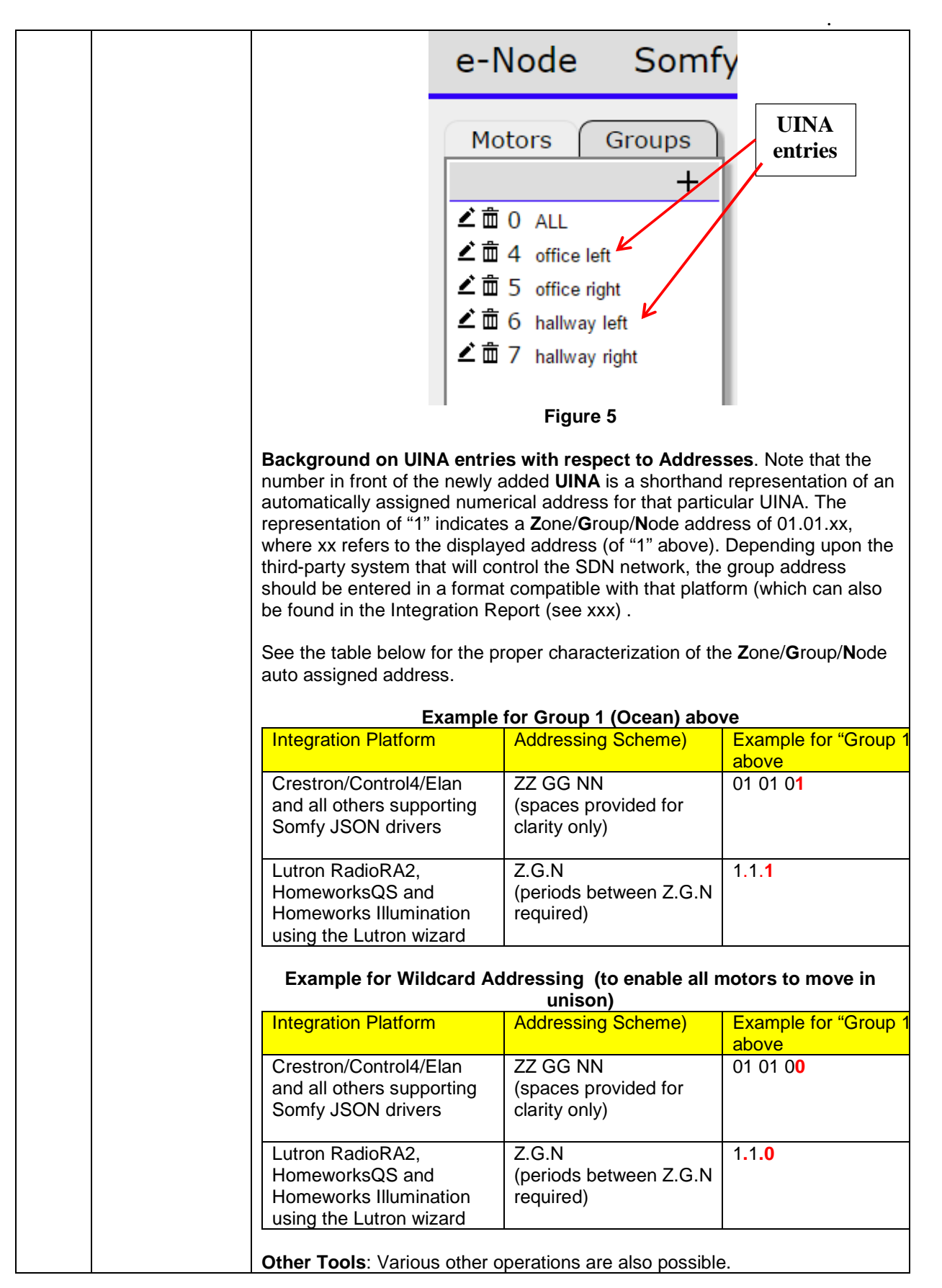

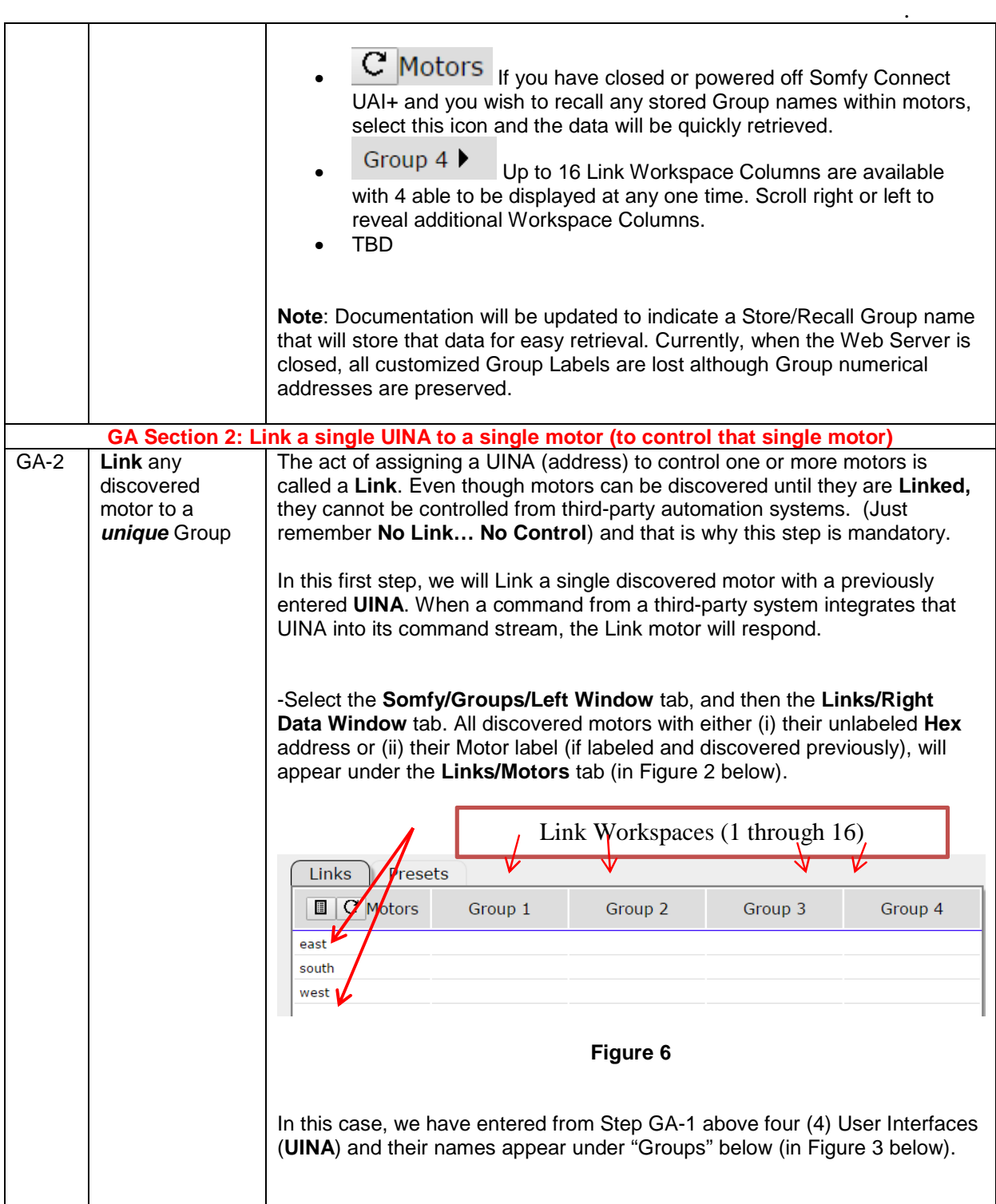

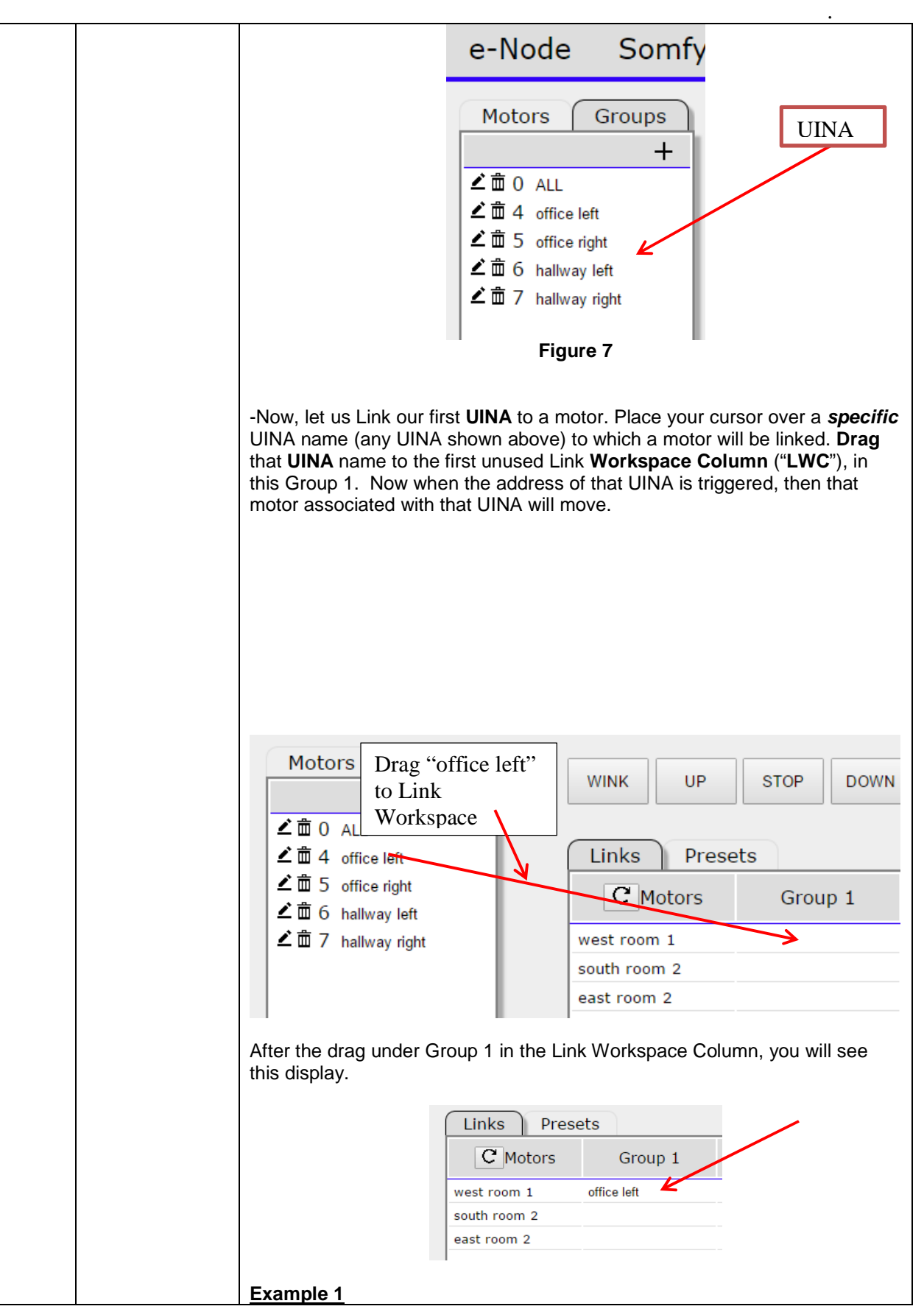

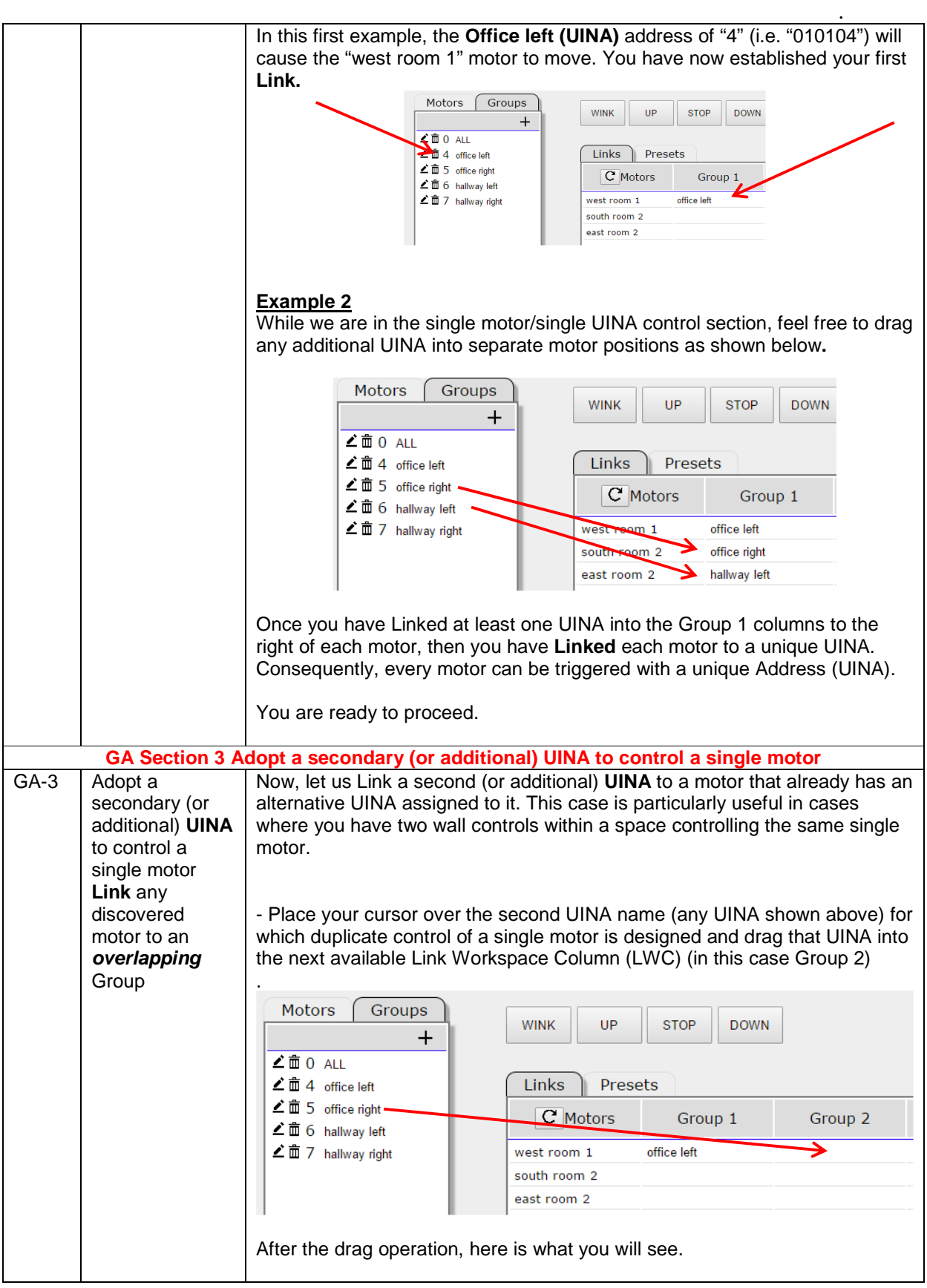

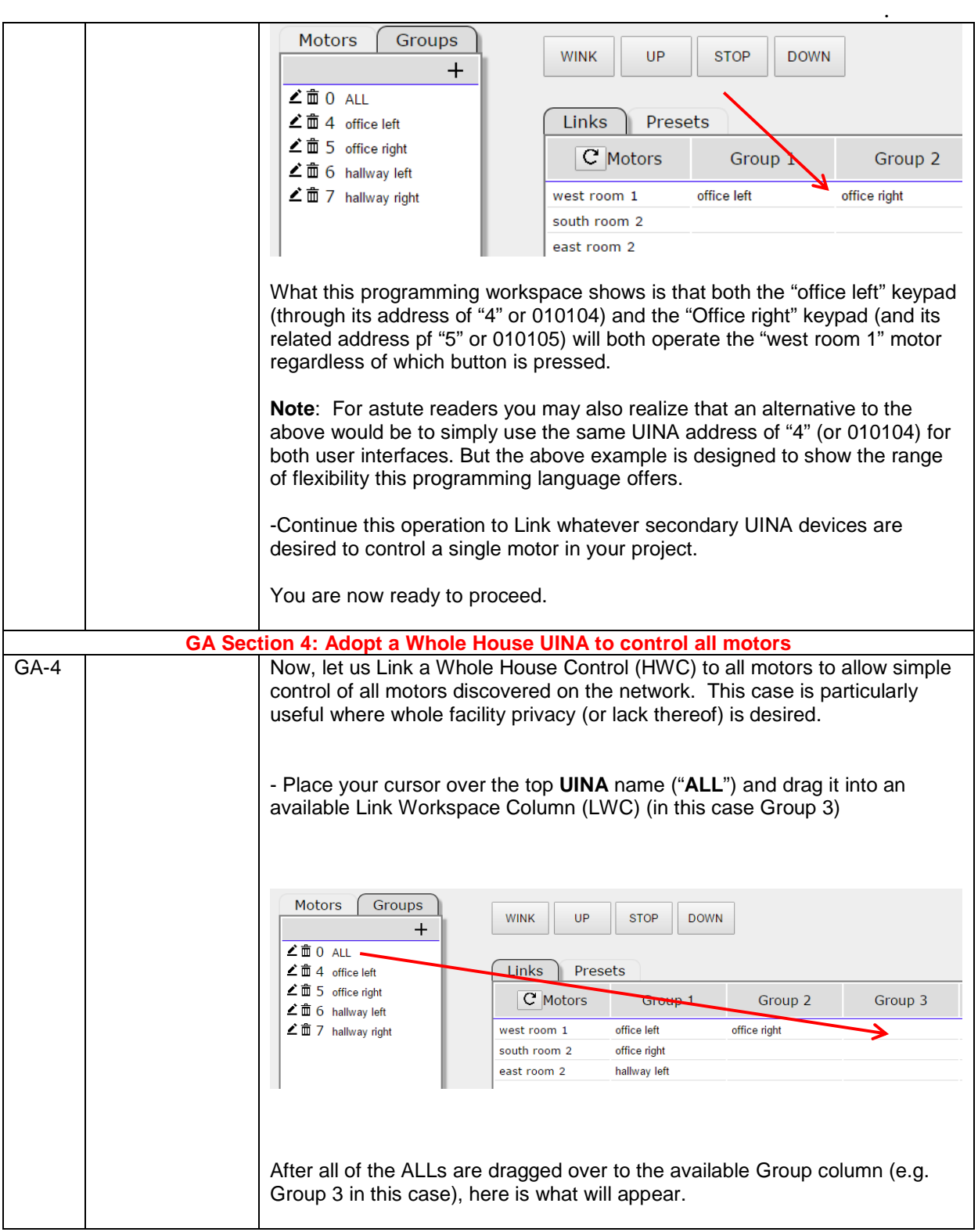

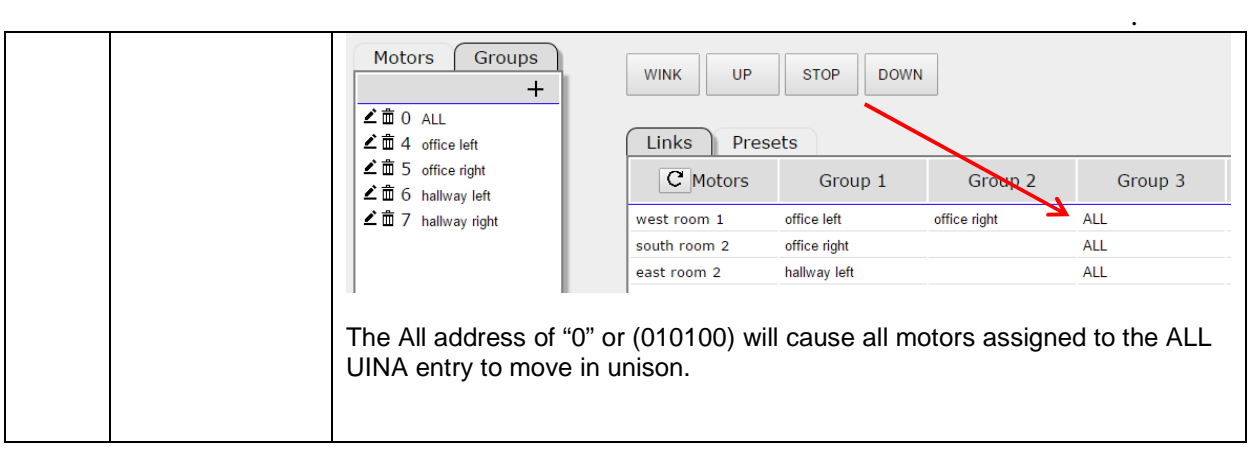

# **Section 2.1- SDN Modules (Glydea Card)**

The web configuration on the UAI+ will allow commissioning of SDN modules used for drapery control. Since the node address of the SDN module is not unique **only one module can exist on the bus at a time in a non-commissioned mode**. Using the search icon, a SDN module can be discovered.

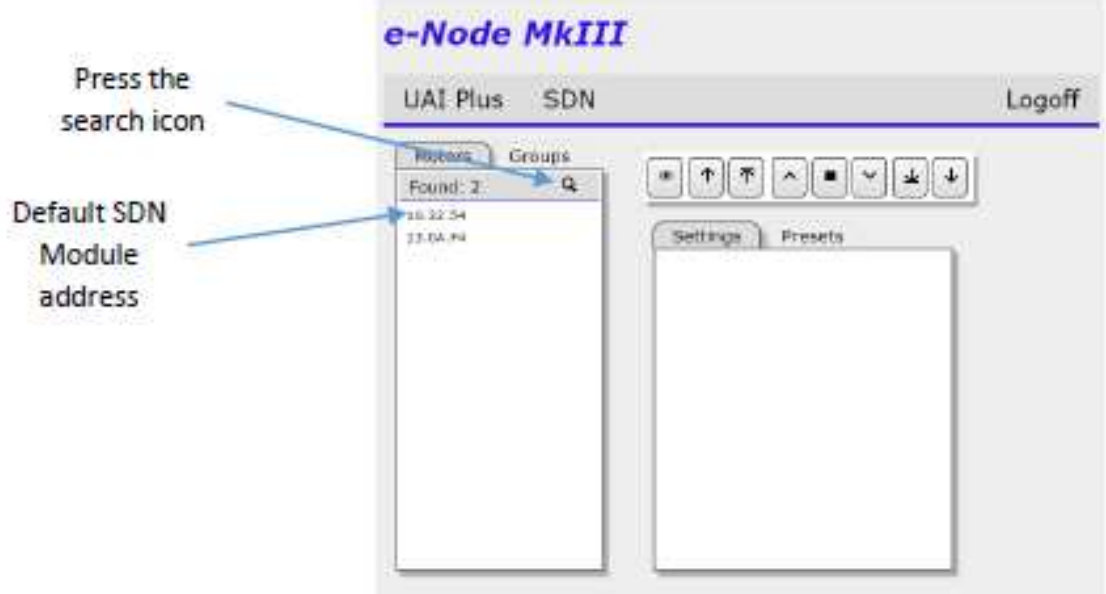

Click on the address and the setting will be shown

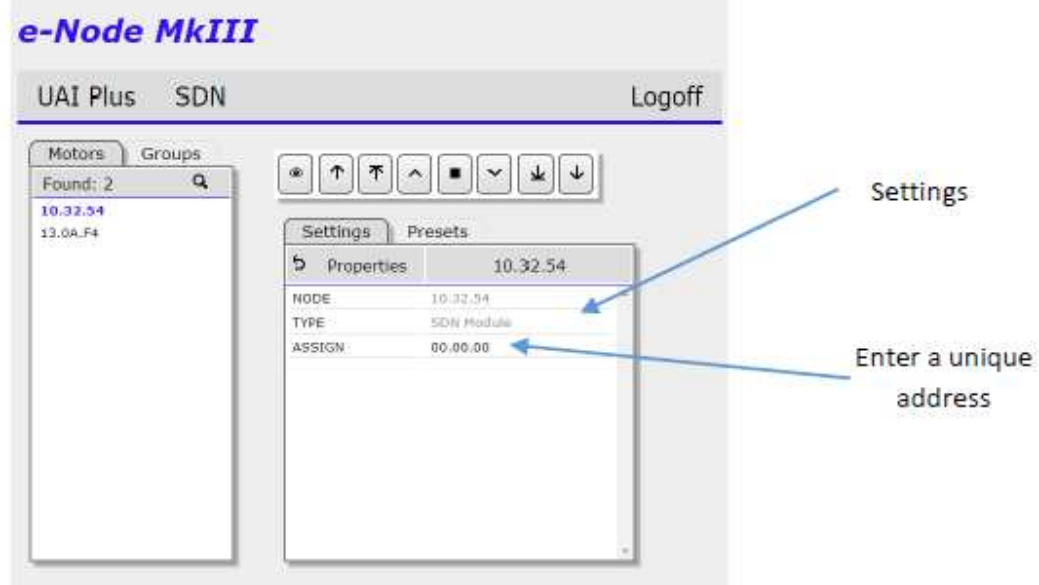

Create a new assigned address and press enter.

The address will be place in the SDN module as a group setting 1.

The list of motors will be updated to reflect the new address.

Group addresses can be added in the same way as SDN motors. List all the groups and drag and drop group names to the required motors

The SDN module supports 5 group assignments. Since the group 1 is taken up with the unique address, group 2 through 6 can be assigned. **For consistency, groups 2 through 6 are shown on the UAI screen as Group 1 through 5.** 

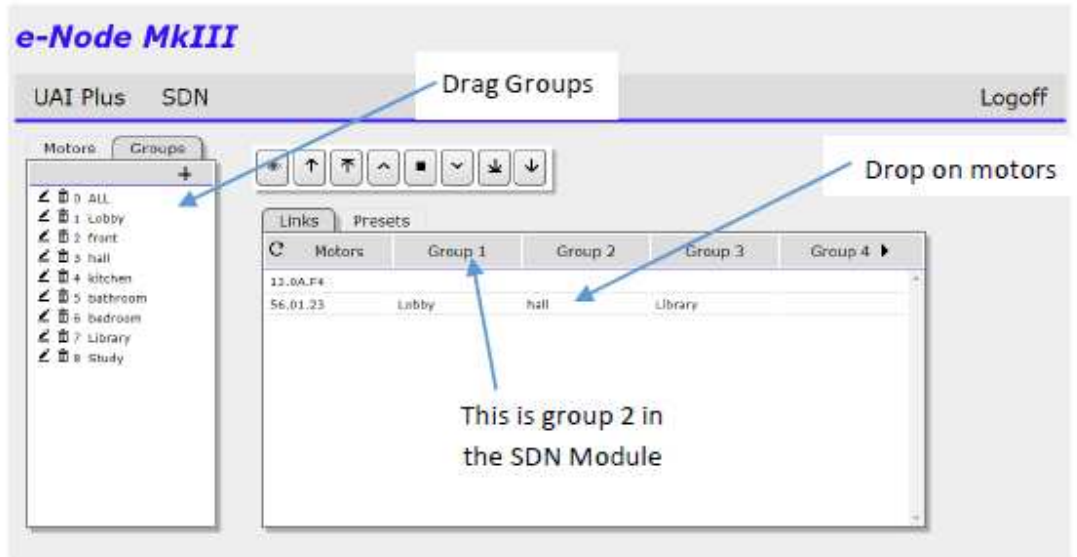

# **Section 3-Intermediate Presets**

Depending upon the specific Somfy SDN motor, various built-in features exist to either automatically or manual set one or more intermediate presets. However, a motor has to be first discovered (see Section 1 above) before this step can be followed. Intermediate Presets can be entered as pulses from the top or as a percentage from the top. Up to 16 Intermediate Presets can be entered. Pulses can be entered manually or automatically using two Intermediate Preset Smart Wizards

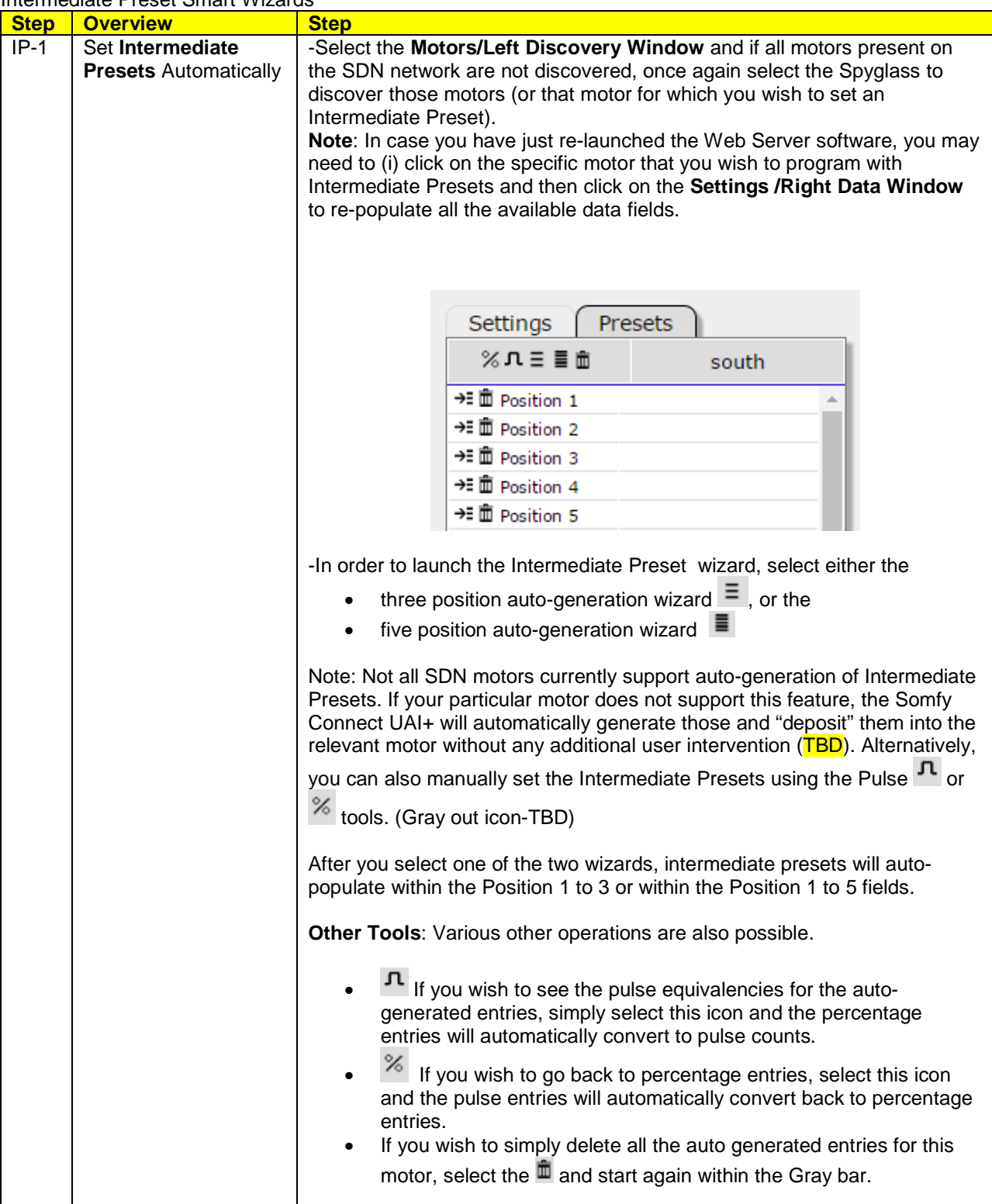

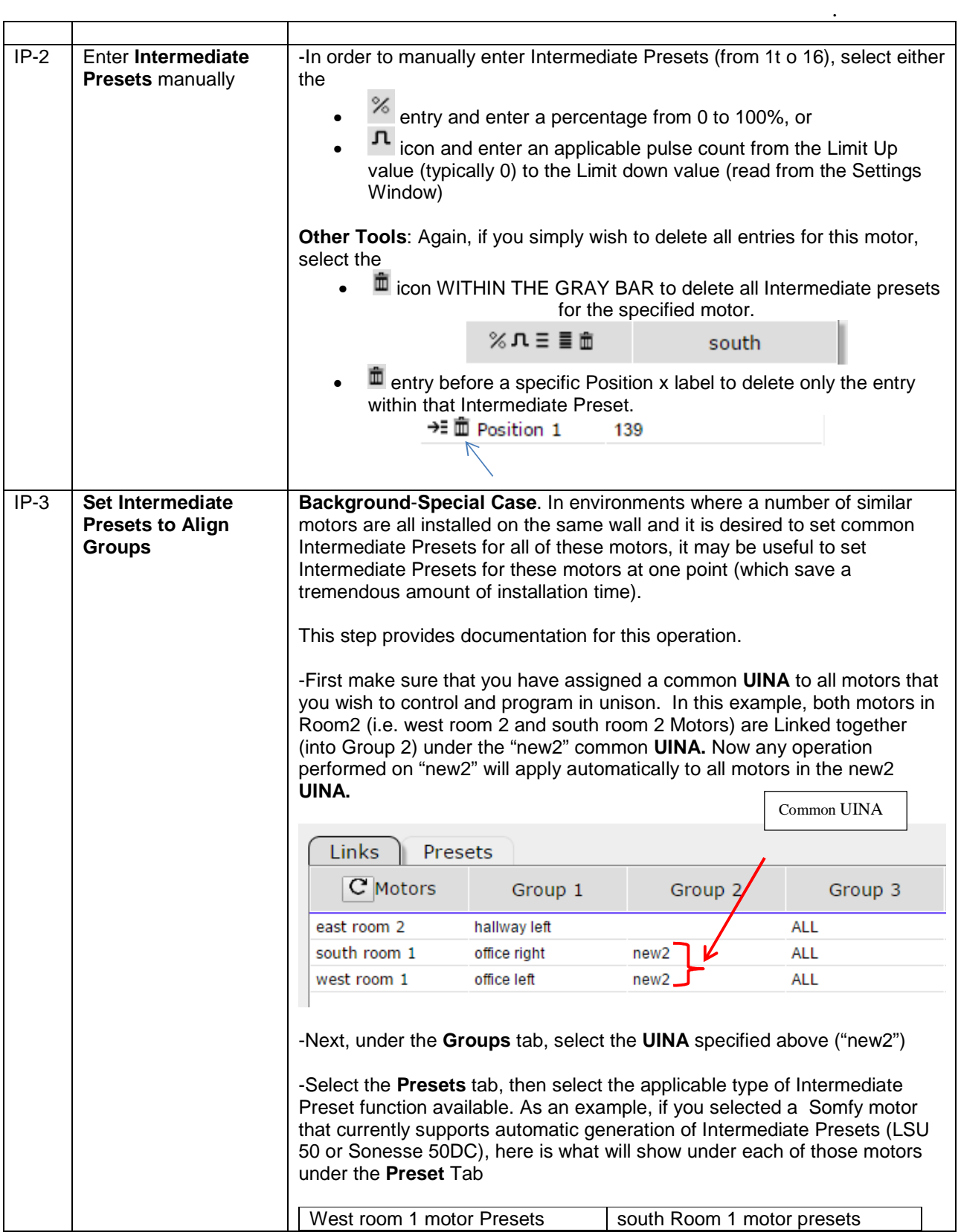

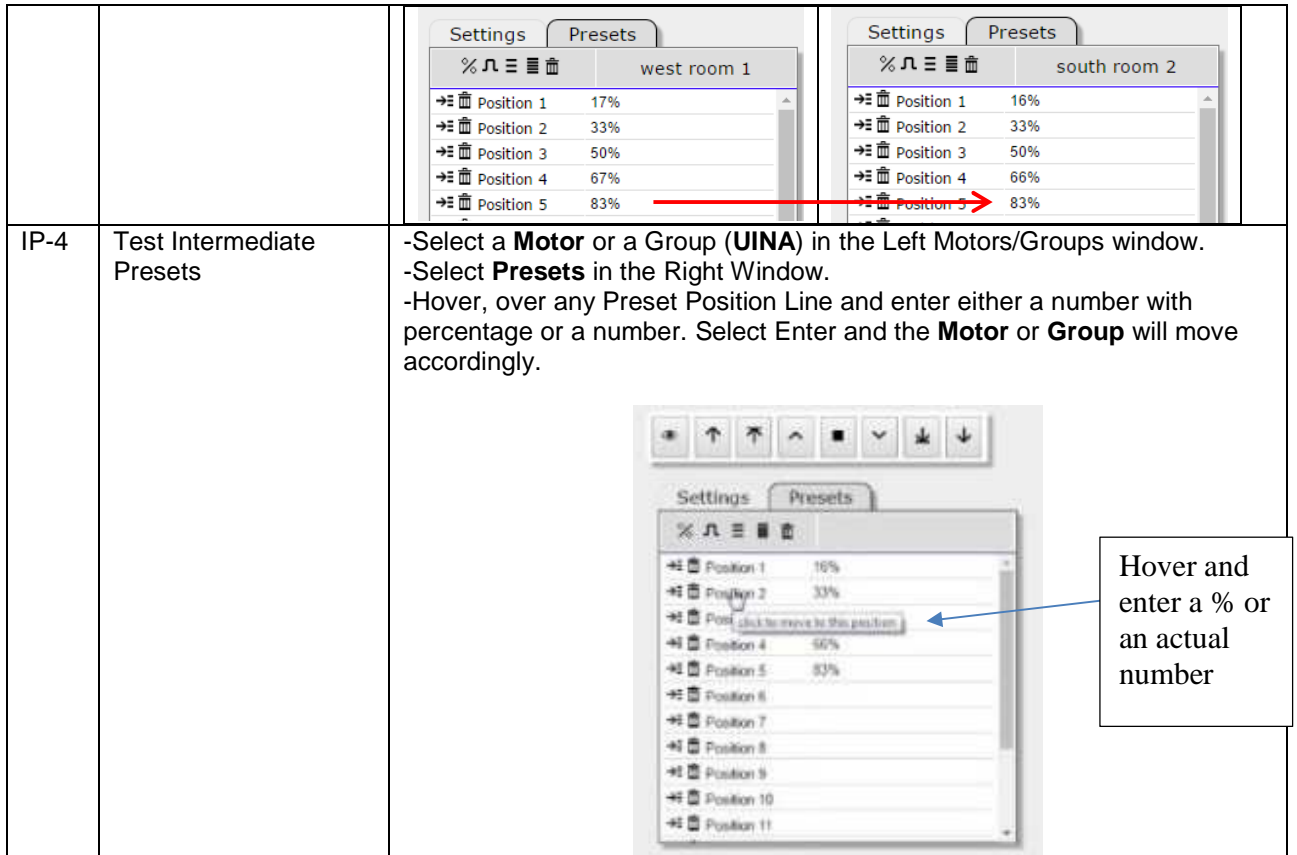

## **Somfy SDN Virtual Keypad(s)**

Only after SDN motors have had their LIMITS (Upper and Lower) set as per Steps MD-5 above will various Virtual keypads available within Somfy Connect UAI+ version become operational. Several virtual keypads are available. See the documentation below for various options.

Note: "Wink" always works regardless of Limit Stop settings.

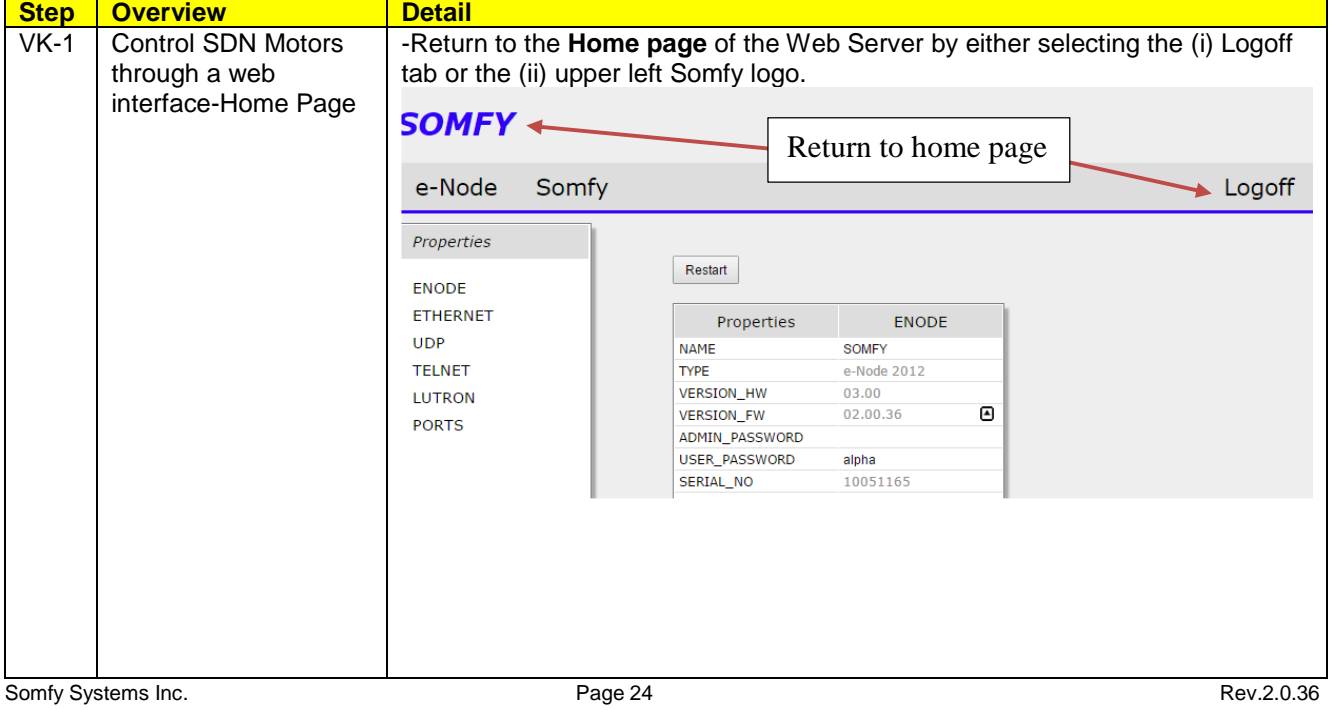

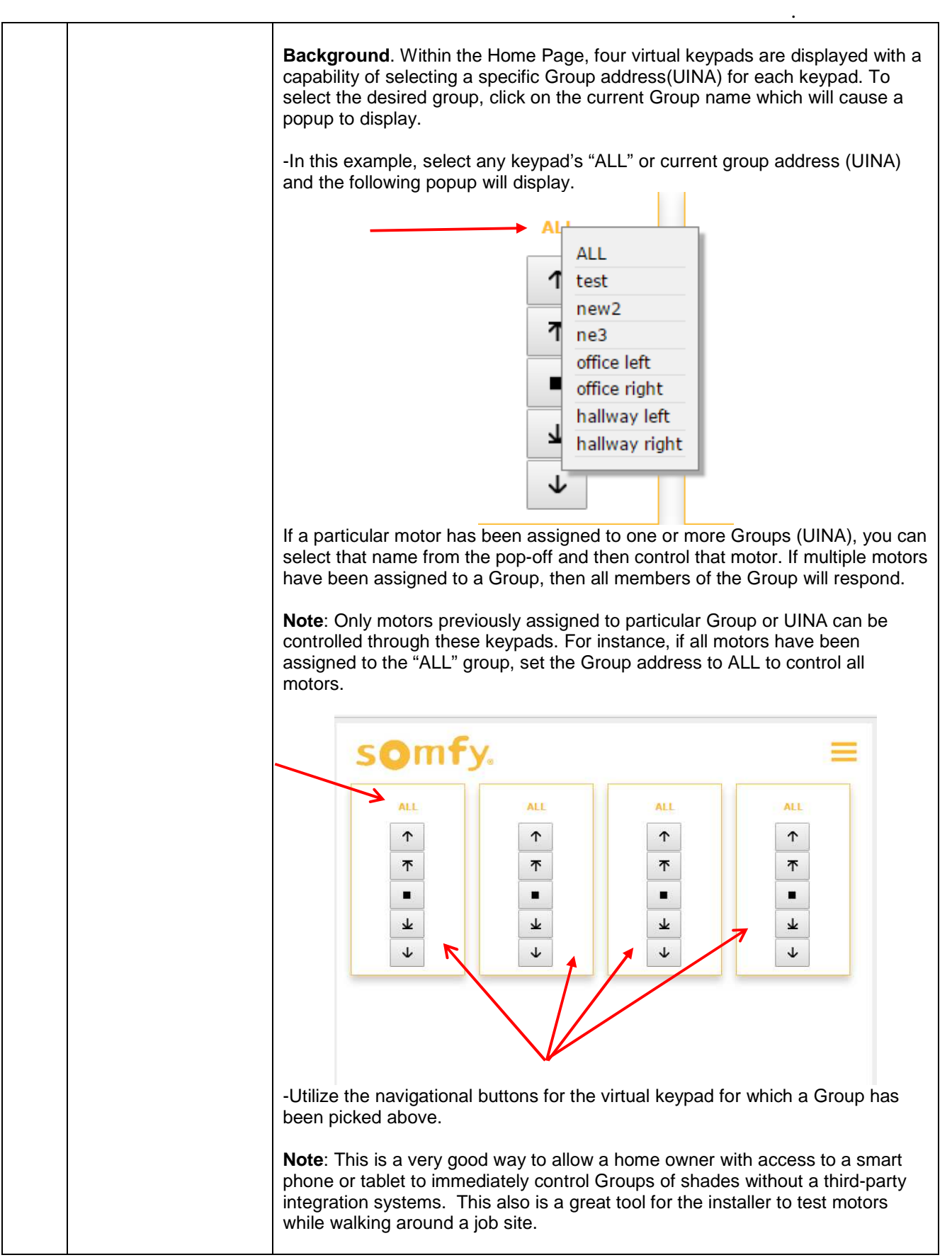

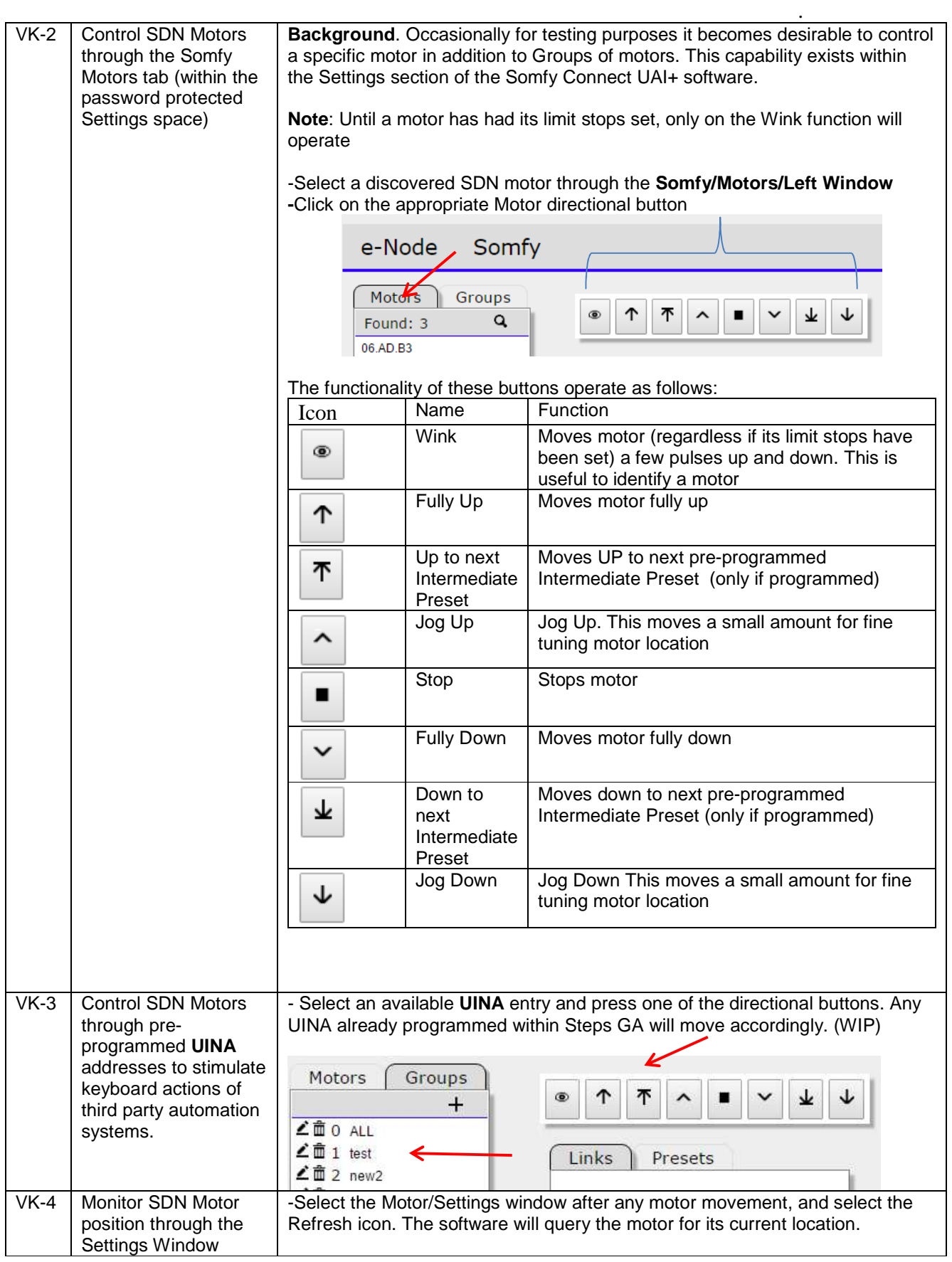

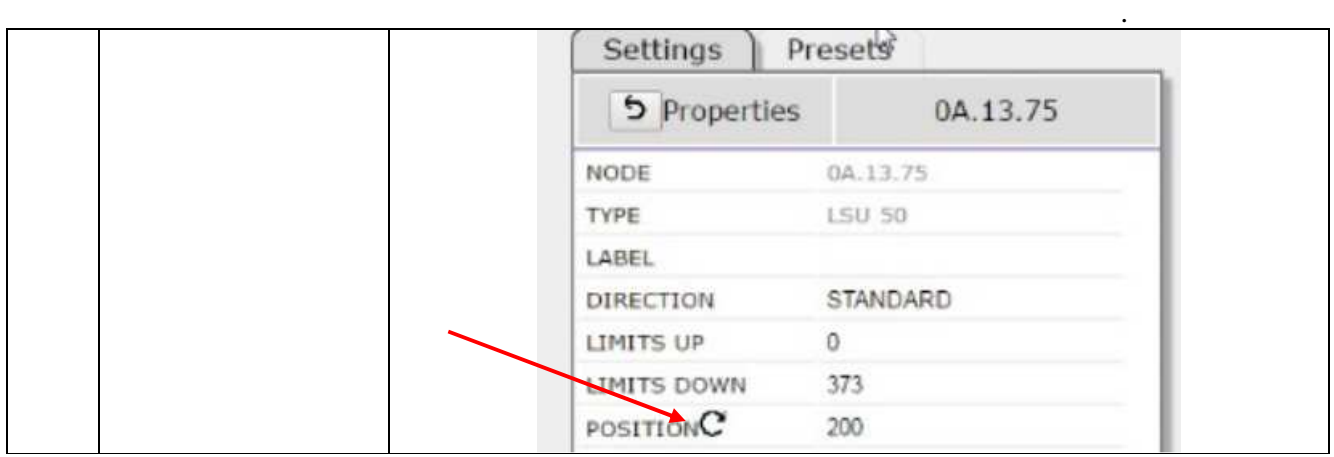

## **Somfy SDN Integration Report**

Setup and Configuration information setup through UAI-IP Version Software Setup can be referenced through the Web Server in order to facilitate interconnection with third-party control systems. Currently this report can only be viewed on-screen

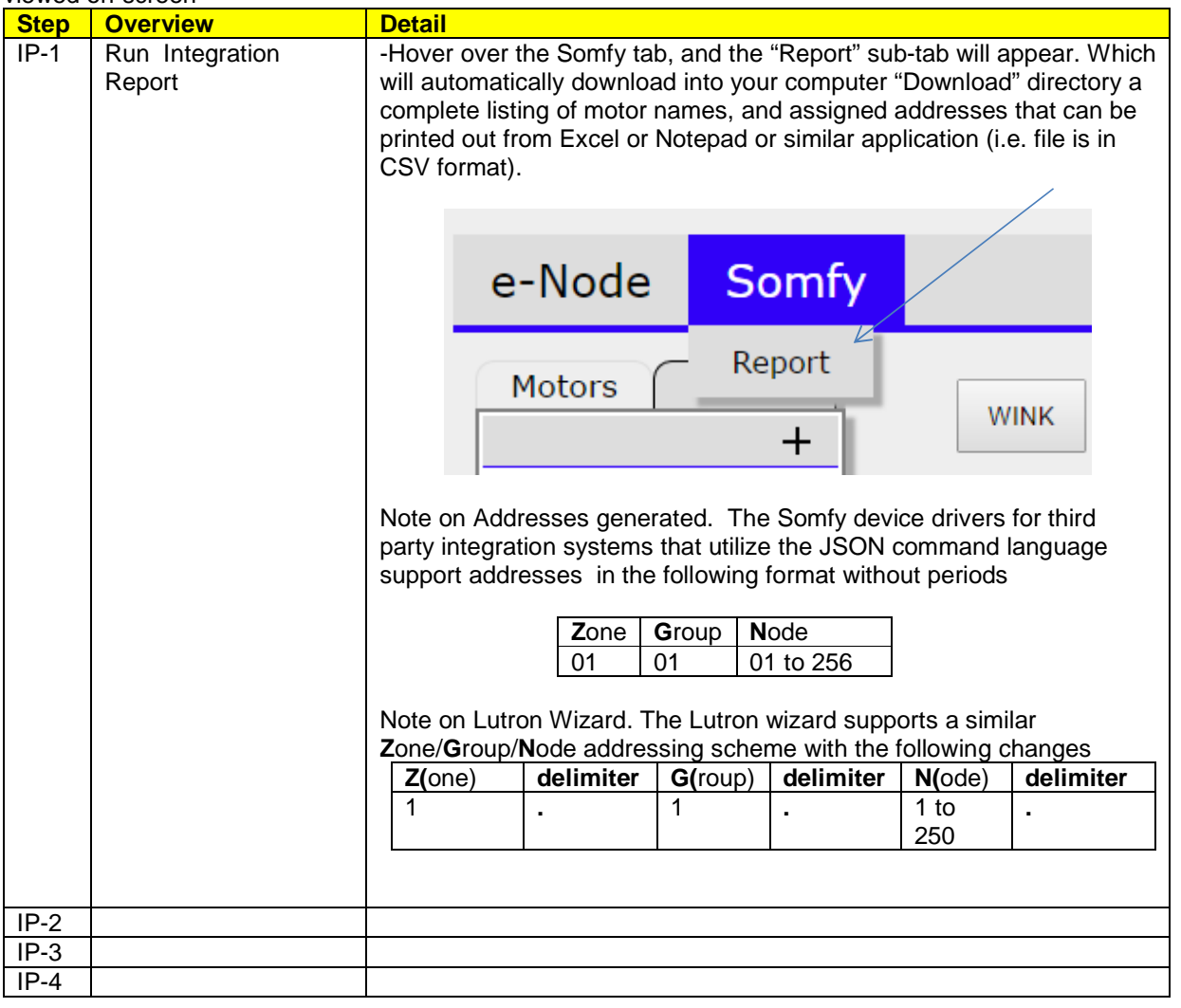